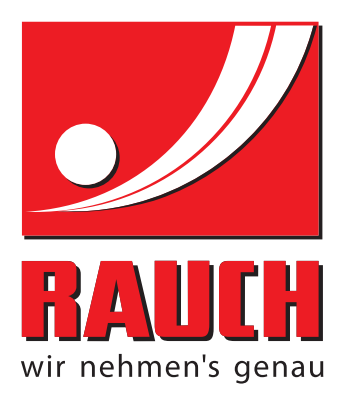

# OPERATION MANUAL

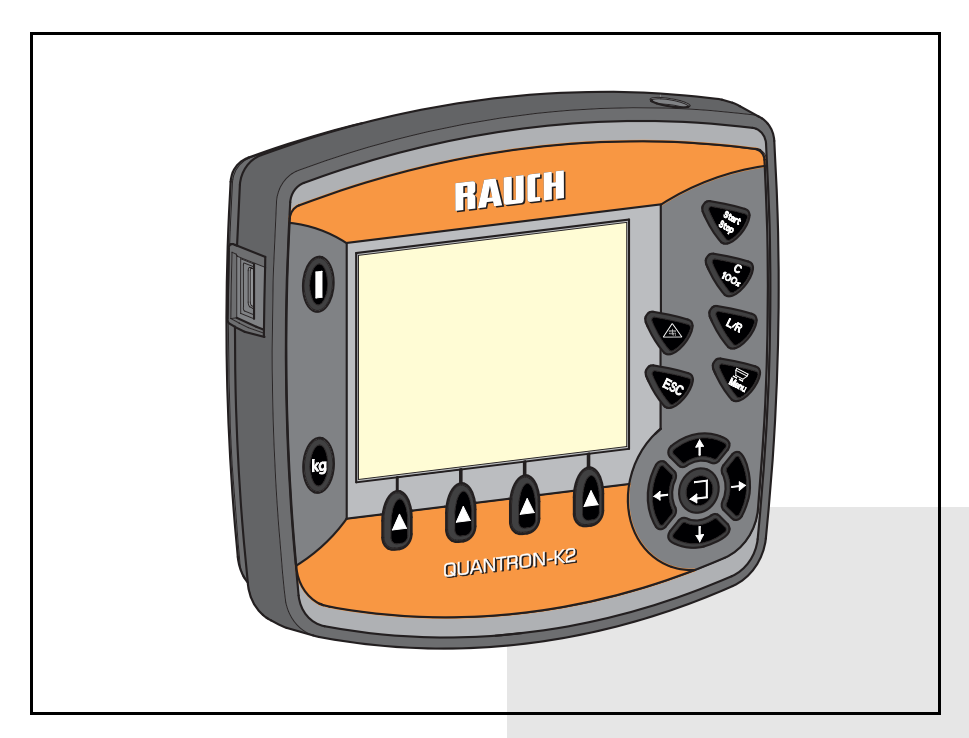

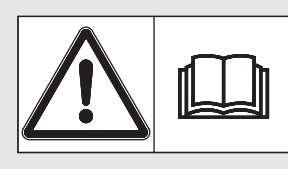

# **Please read carefully before using the machine.**

# Keep for future reference.

This instruction manual/assembly instruction is to be considered as part of the machine. Suppliers of new and second-hand machines are required to document in writing that the instruction manual/assembly instruction was delivered with the machine and handed over to the customer.

*QUANTRON K2* **NORONANY** 

Original manual 5901382-**b**-en-0215

## <span id="page-1-0"></span>**Preface**

Dear customer

By purchasing the QUANTRON-K2 **control unit** for the AXEO winter spreader, you have shown confidence in our product. Thank you! We would like to justify this confidence. You have purchased a reliable, high-performance **control unit**. If, contrary to expectations, any problems occur: our customer service is always there for you.

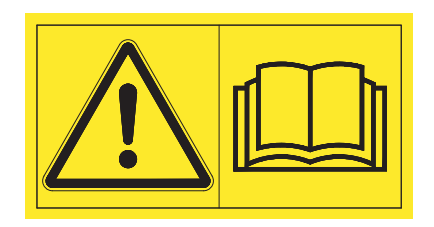

**Please read this operator's manual as well as the operator's manual of the winter spreader carefully before commissioning, and follow the advice given.** Thisoperator's manual explains in detail how to operate the spreader and contains important information on operation, care and maintenance.

This manual may also describe equipment that is not included in your control unit.

You should be aware that damage caused by incorrect operation or improper use may not be covered by warranty claims.

#### **NOTICE**

#### **Note the serial number of the control unit and of the machine.**

The QUANTRON-K2 control unit has been calibrated at the factory for the winter spreader with which it was supplied. It cannot be connected to another winter spreader without requiring calibration.

Please always state this information when ordering spare parts or accessories, and in case of complaints.

Type Serial number Serial number Type Serial number Serial number Serial number Serial Number Serial Number Serial Number Serial Number Serial Number Serial Number Serial Number Serial Number Serial Number Serial Number Se

#### <span id="page-1-1"></span>**Technical improvements**

**We are continuously improving our products. Therefore, we reserve the right to make any improvements and changes to our machine that we consider necessary without notice. This constitutes no obligation to make such improvements or changes on machines that have already been sold.**

We will be pleased to answer any other questions that you might have.

Yours sincerely

RAUCH Landmaschinenfabrik GmbH

## **[Preface](#page-1-0)**

[Technical improvements](#page-1-1)

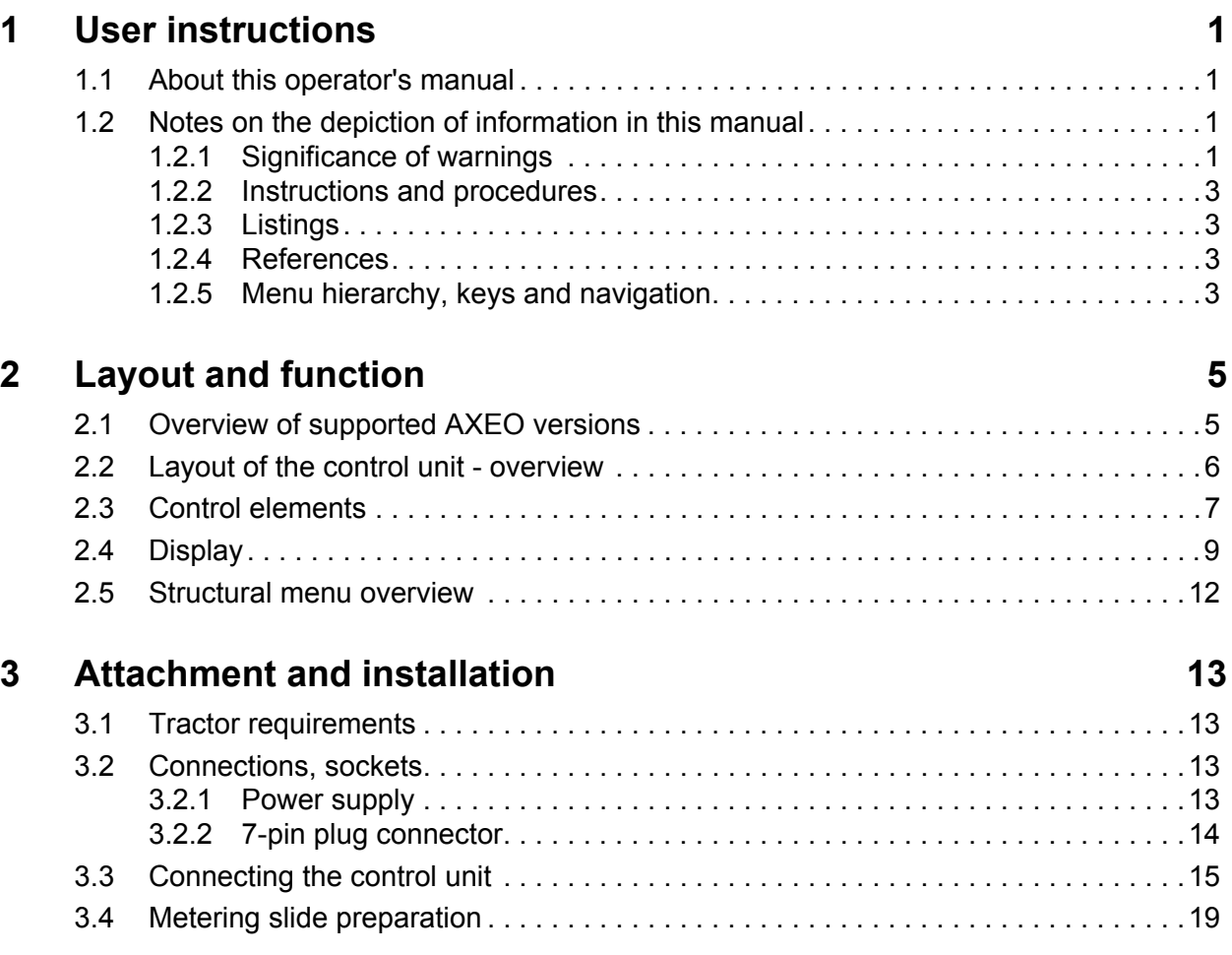

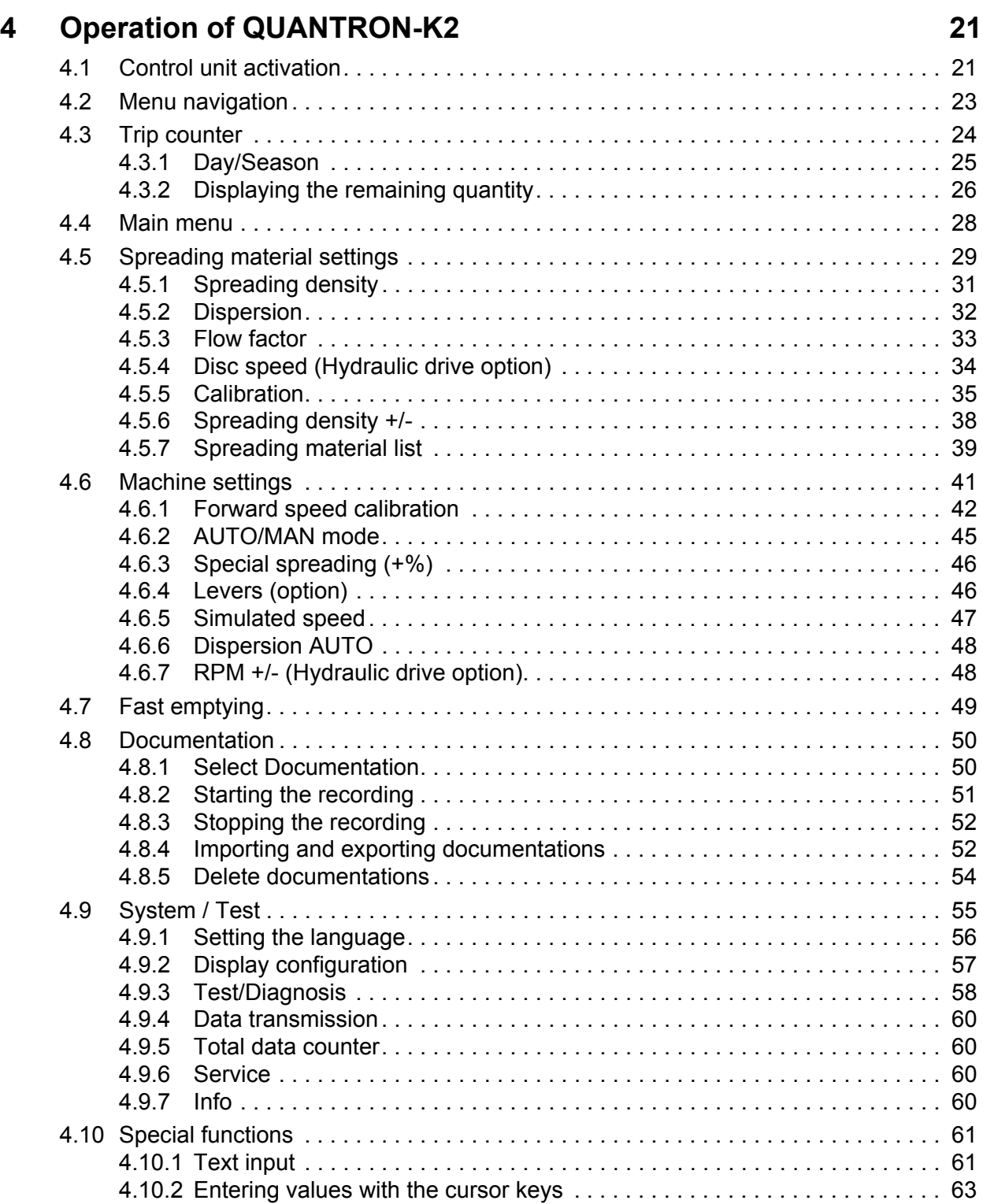

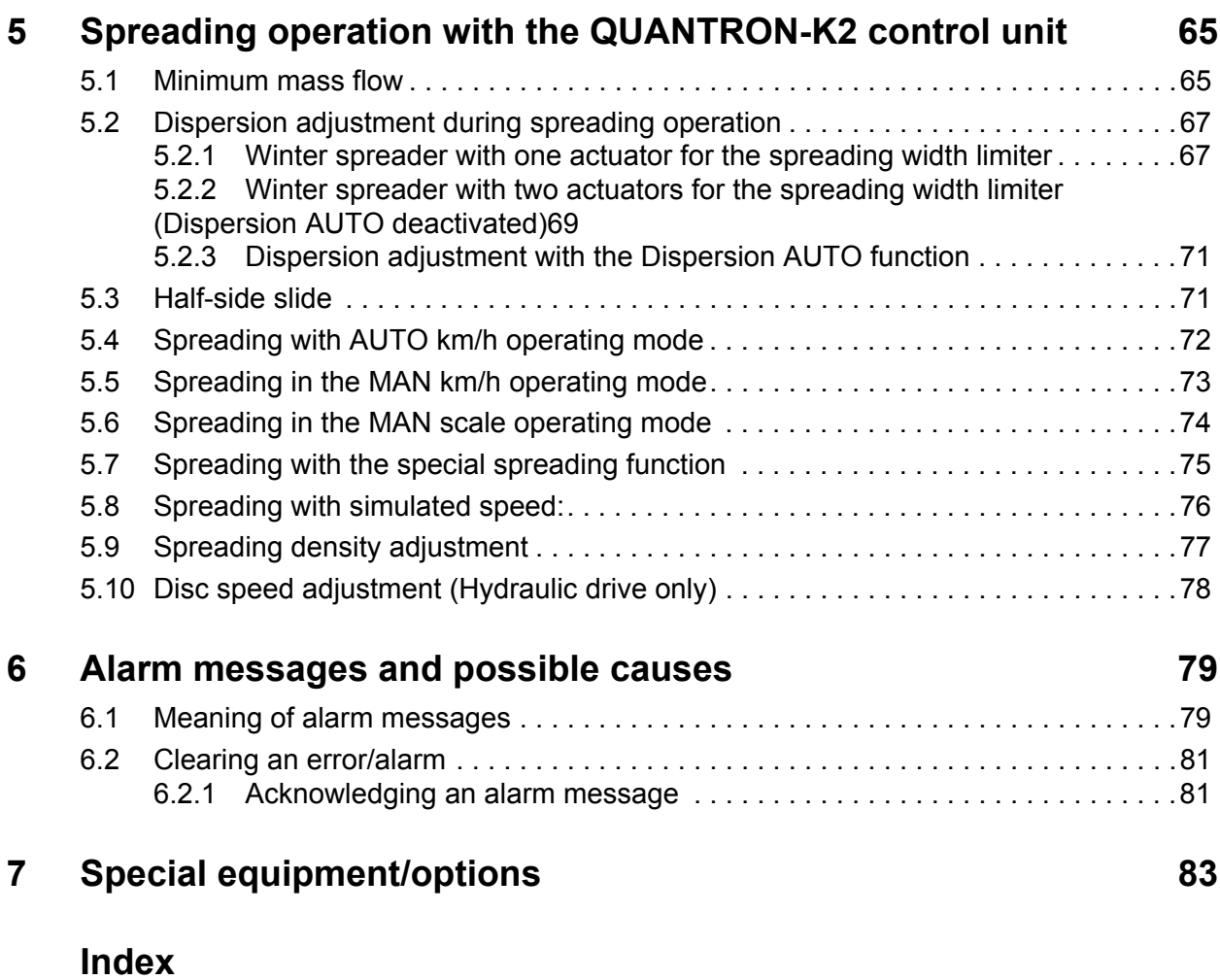

## **[Terms/conditions of warranty](#page-94-0)**

## <span id="page-6-0"></span>**1 User instructions**

#### <span id="page-6-1"></span>**1.1 About this operator's manual**

This operator's manual is an **integral part** of the control unit **QUANTRON-K2**.

The operator's manual contains important instructions for **safe**, **proper** and **economic use** and **maintenance** of the control unit. Compliance with its stipulations helps to **avoid risks**, reduce maintenance costs and downtime and to increase the machine's reliability and service life.

The operator's manual is a part of the machine. The complete documentation must be kept in an easily accessible location close to where the control unit is used (e. g. on the tractor).

The operator's manual does not replace your **own responsibility** as the operator and operating personnel of the QUANTRON-K2 control unit.

A quick reference guide is included in the scope of delivery of the QUANTRON-K2 control unit. If it is not included in the scope of delivery, please inform us.

#### <span id="page-6-2"></span>**1.2 Notes on the depiction of information in this manual**

#### <span id="page-6-3"></span>**1.2.1 Significance of warnings**

The warning instructions in this manual have been structured according to the degree of danger and the probability of their occurrence.

Danger signs and symbols inform the user about other construction-related and unavoidable residual risks that may be encountered when operating the machine. The warning notes used are structured as follows:

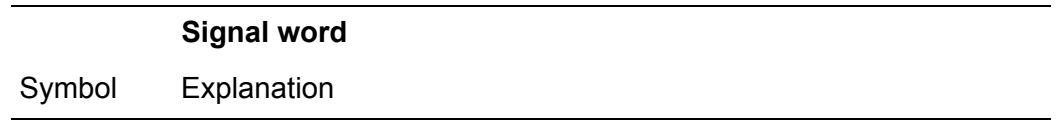

#### **Example**

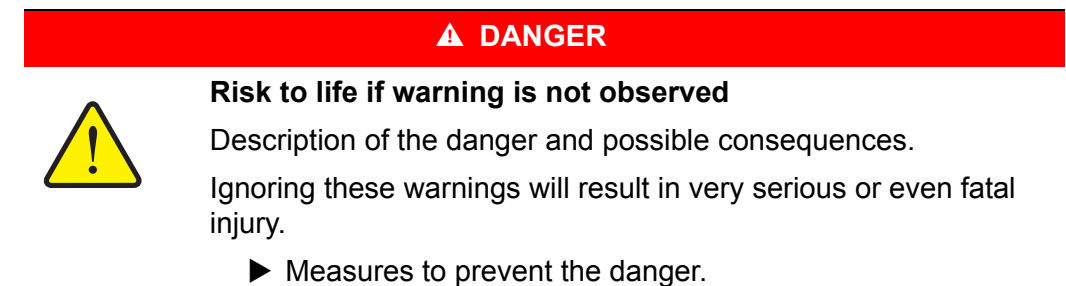

#### **Warning severity level**

The degree of danger is indicated by the signal word. The levels are classified as follows:

#### **A DANGER**

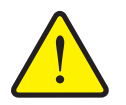

**Type and source of danger**

This warning warns of a danger posing an immediate threat to the health and life of persons.

Ignoring these warnings will result in very serious or even fatal injury.

Always observe the measures described to prevent this danger.

#### **A WARNING**

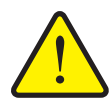

**Type and source of danger**

This warning warns of a possible dangerous situation for the health of persons.

Ignoring these warnings will result in very serious injury.

Always observe the measures described to prevent this danger.

#### **A CAUTION**

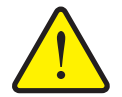

**Type and source of danger**

This warning warns of a potentially dangerous situation for personal health or of material and environmental damage.

Ignoring this warning can result in injuries and damage to the product or the general area.

Always observe the measures described to prevent this danger.

#### *NOTICE*

General information containing application tips and particularly useful information, but which constitutes neither warnings nor hazards.

#### <span id="page-8-0"></span>**1.2.2 Instructions and procedures**

Steps that the operator must carry out are shown as a numbered list.

- **1.** Instruction for action step 1
- **2.** Instruction for action step 2

Instructions involving only one step are not numbered. The same applies for action steps that do not have a specific sequence.

A bullet is placed in front of these instructions:

• Handling instruction

#### <span id="page-8-1"></span>**1.2.3 Listings**

Listings without a specific sequence are shown with bullet points (level 1) and dashes (level 2):

- Property A
	- Point A
	- Point B
- Property B

#### <span id="page-8-2"></span>**1.2.4 References**

References to other text passages in the document are indicated with section number, headline text and page number:

**Example:** See also Chapter 3: Safety, page 5.

References to other documents are indicated as note or instruction without exact chapter or page number:

 **Example**: Please also observe the instructions contained in the manual for the universal drive shaft.

#### <span id="page-8-3"></span>**1.2.5 Menu hierarchy, keys and navigation**

**Menus** describe the entries listed in the **main menu** window.

In the menus, **submenus and/or menu items** are listed where you can make settings (selection lists, text or number entries, starting functions).

The different menus and keys of the control unit are illustrated in **bold** letters:

Access the highlighted submenu by pressing the **Enter key**.

Hierarchy and the path to the requested menu item are marked with **>** (arrow) between menu, menu items:

- **System / Test > Test/Diagnosis > Voltage** means that you can access the menu item **Voltage** via the **System / Test** menu and the **Test/Diagnosis** menu item.
	- The arrow **>** correpsonds to confirmation with the **Enter key**.

## <span id="page-10-0"></span>**2 Layout and function**

## <span id="page-10-1"></span>**2.1 Overview of supported AXEO versions**

- $\bullet$  AXEO 2.1 Q
- AXEO 2.1 Q-100
- AXEO 2.1 Q-100 HC
- AXEO 6.1 Q
- AXEO 6.1 Q-100
- AXEO 6.1 Q-100 HC
- AXEO 18.1 Q
- AXEO 18.1 Q-200
- AXEO 18.1 Q-200 HC

## <span id="page-11-0"></span>**2.2 Layout of the control unit - overview**

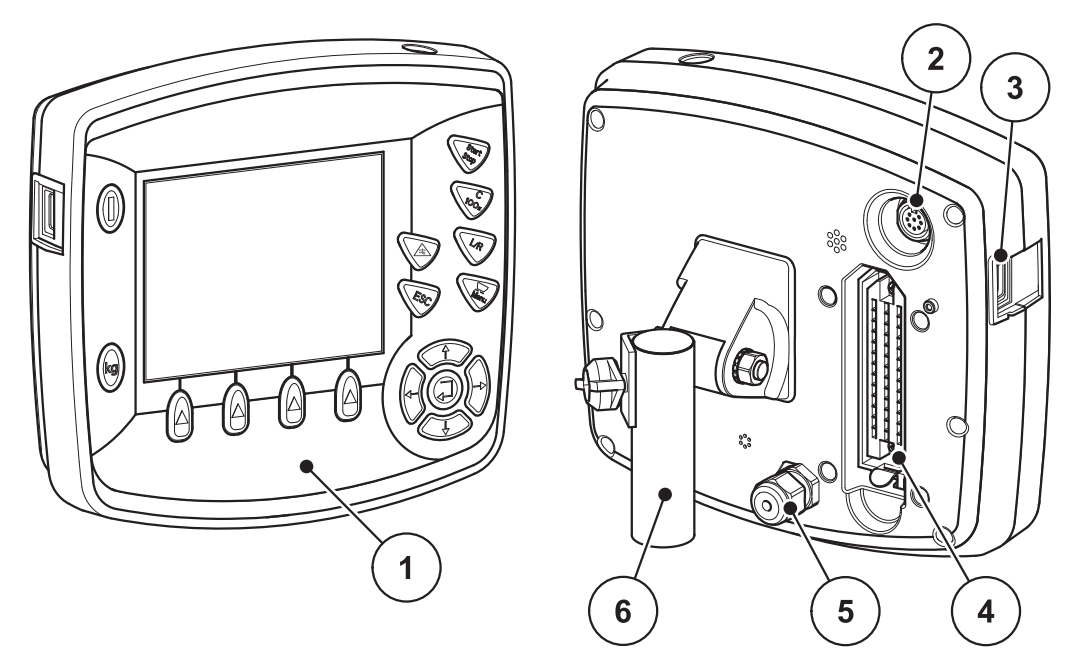

**Figure 2.1:** Control unit QUANTRON-K2

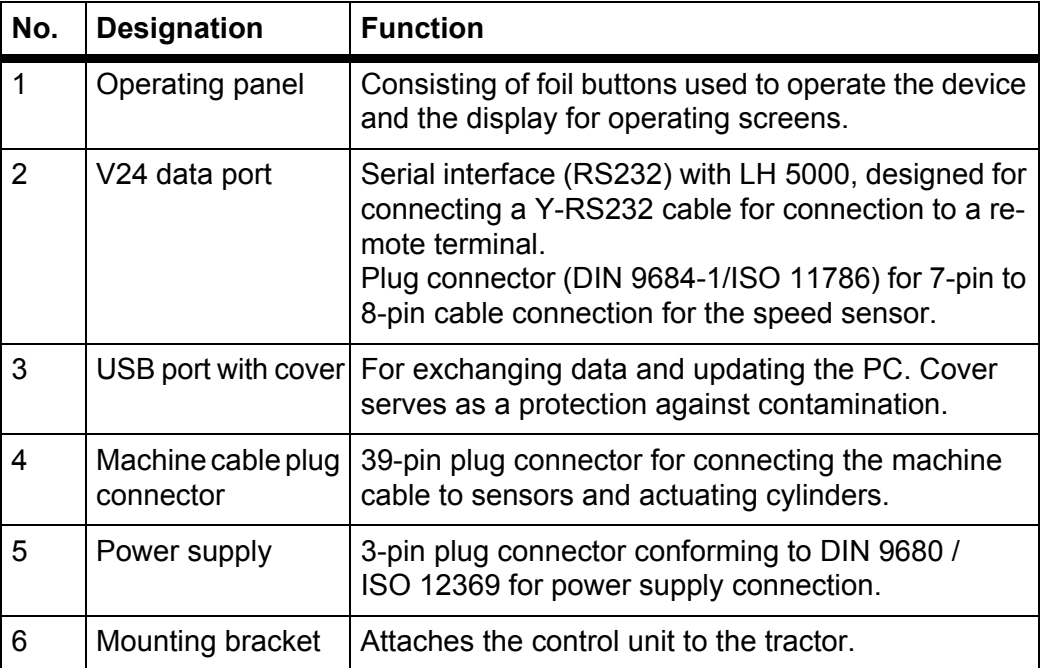

#### <span id="page-12-2"></span><span id="page-12-0"></span>**2.3 Control elements**

The unit is operated by means of **17 foil buttons** (13 fixed and 4 freely configurable foil buttons).

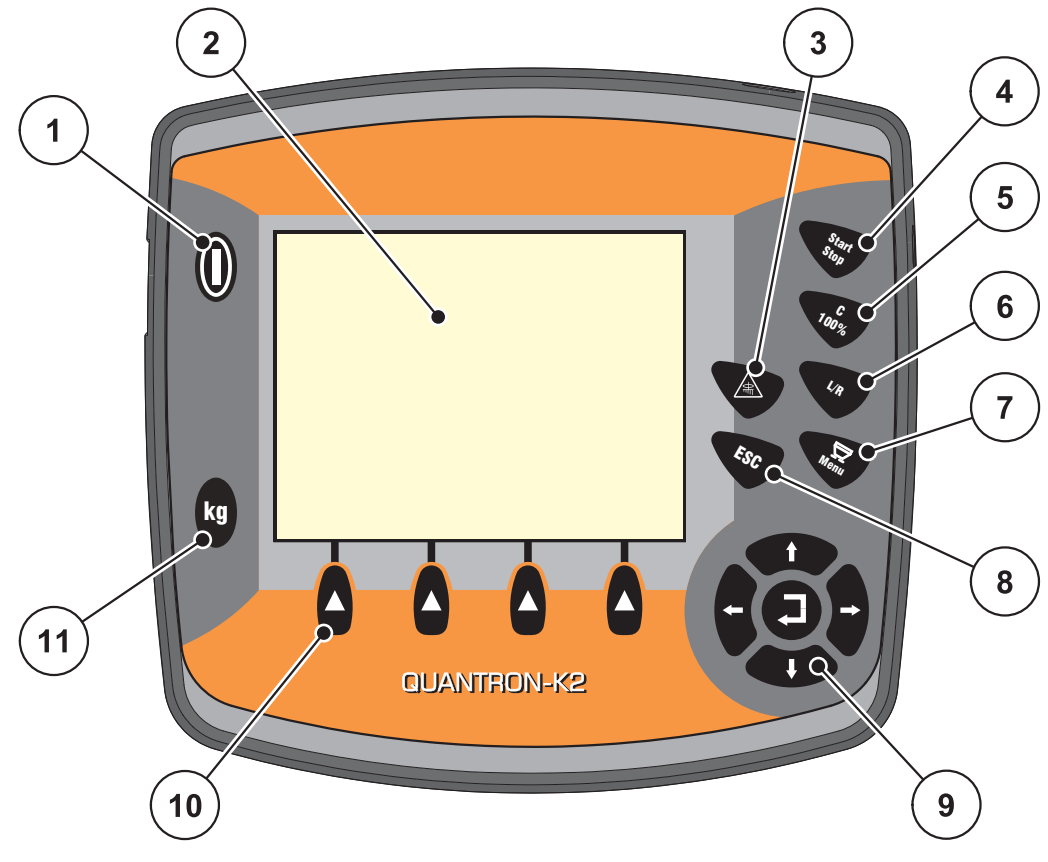

<span id="page-12-1"></span>**Figure 2.2:** Operating panel at the front of the unit

#### *NOTICE*

The operator's manual describes the functions of the QUANTRON-K2 control unit **as of software version 1.00.00**.

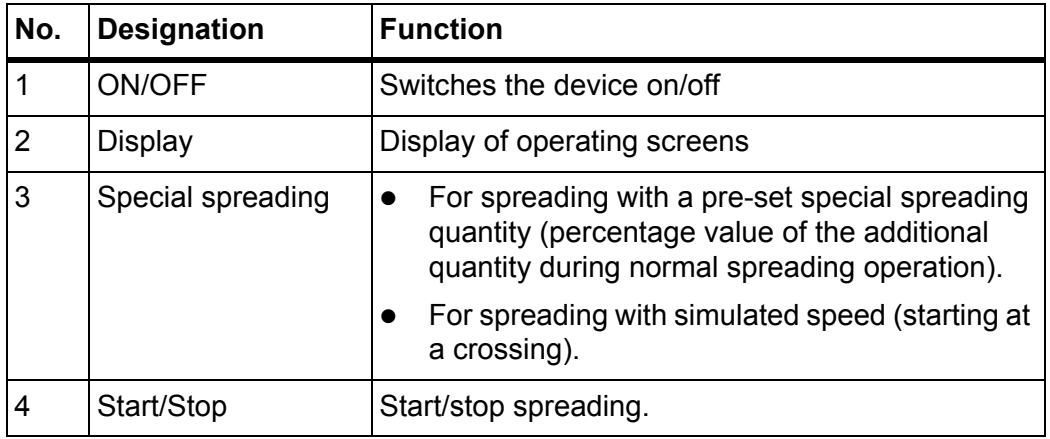

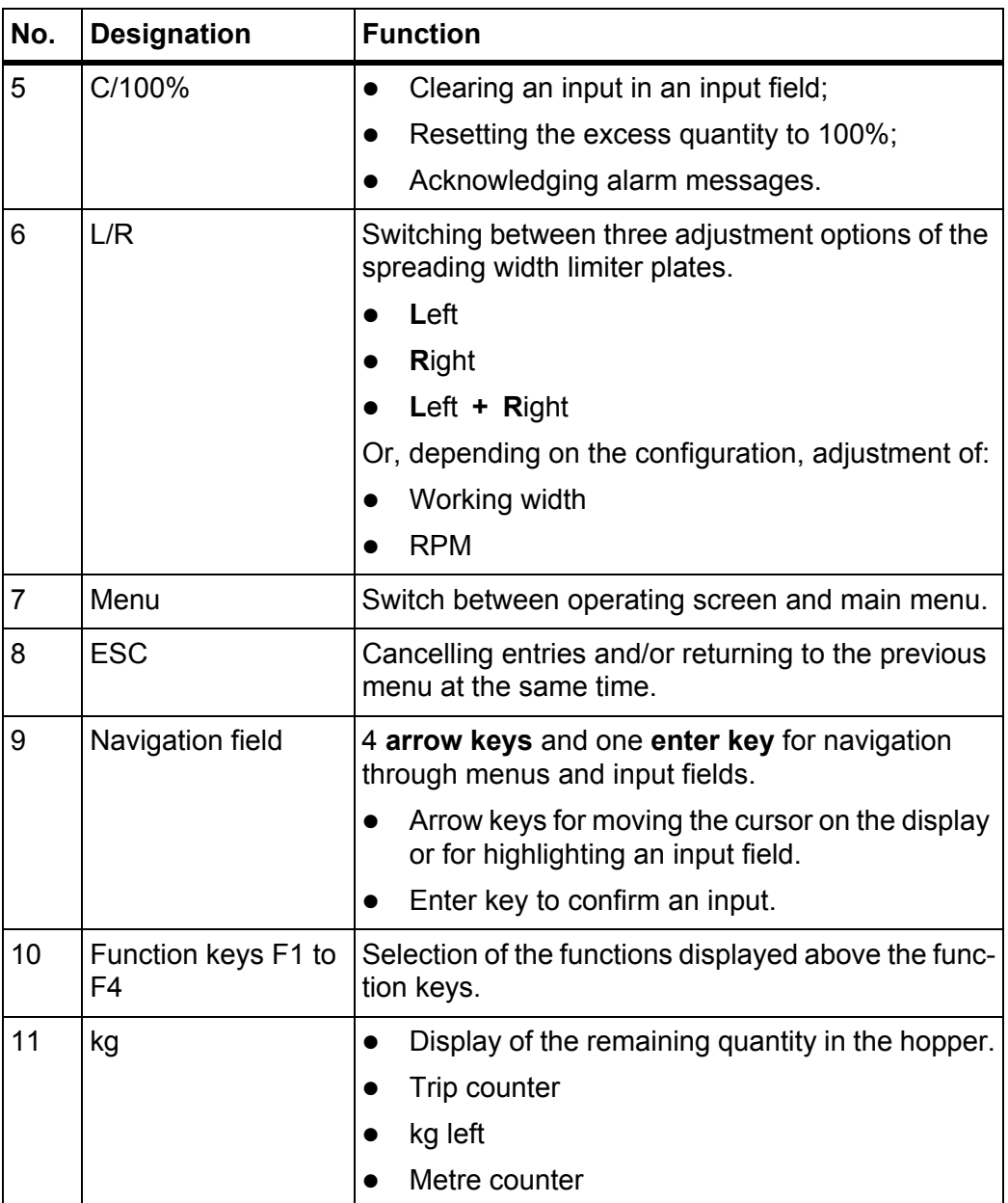

#### <span id="page-14-0"></span>**2.4 Display**

The display shows the current status information as well as the selection and input options for the control unit.

The most important information on the operation of the winter spreader is displayed in the **operating screen**.

#### **Description of the operating screen**

#### *NOTICE*

The exact representation of the operating screen depends on the actual settings selected. Refer to chapter 4.9.2: [Display configuration, page 57](#page-62-1).

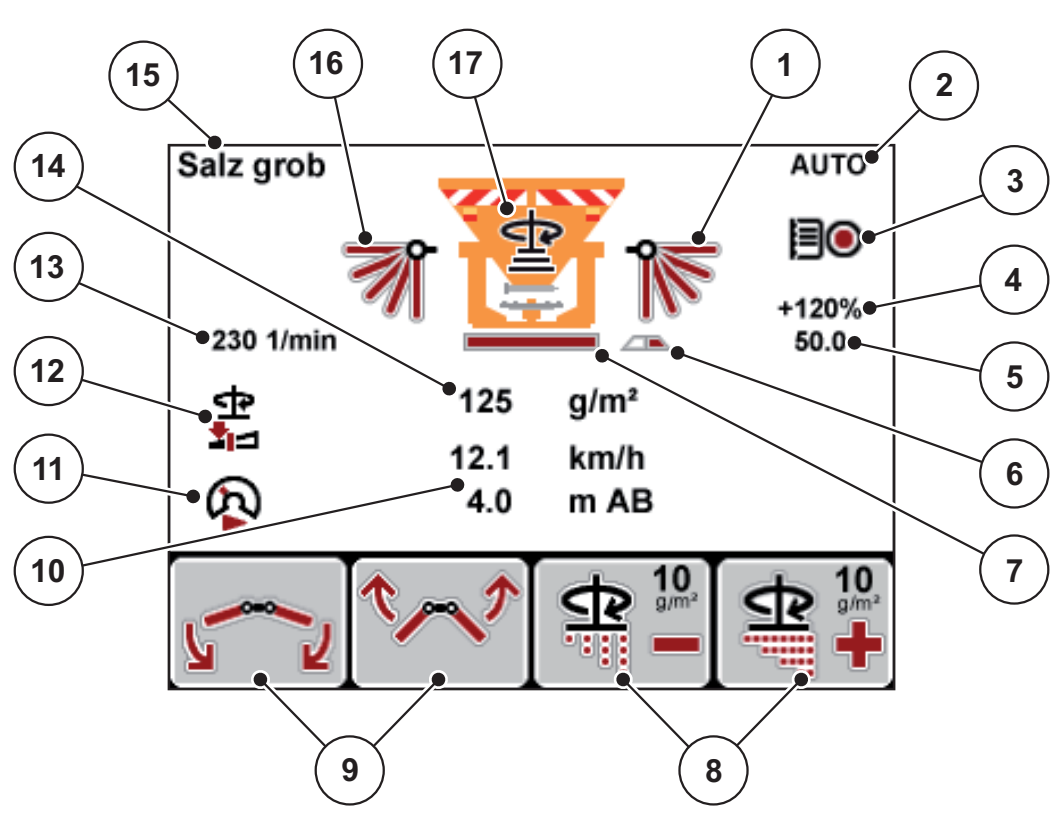

**Figure 2.3:** Control unit display (example)

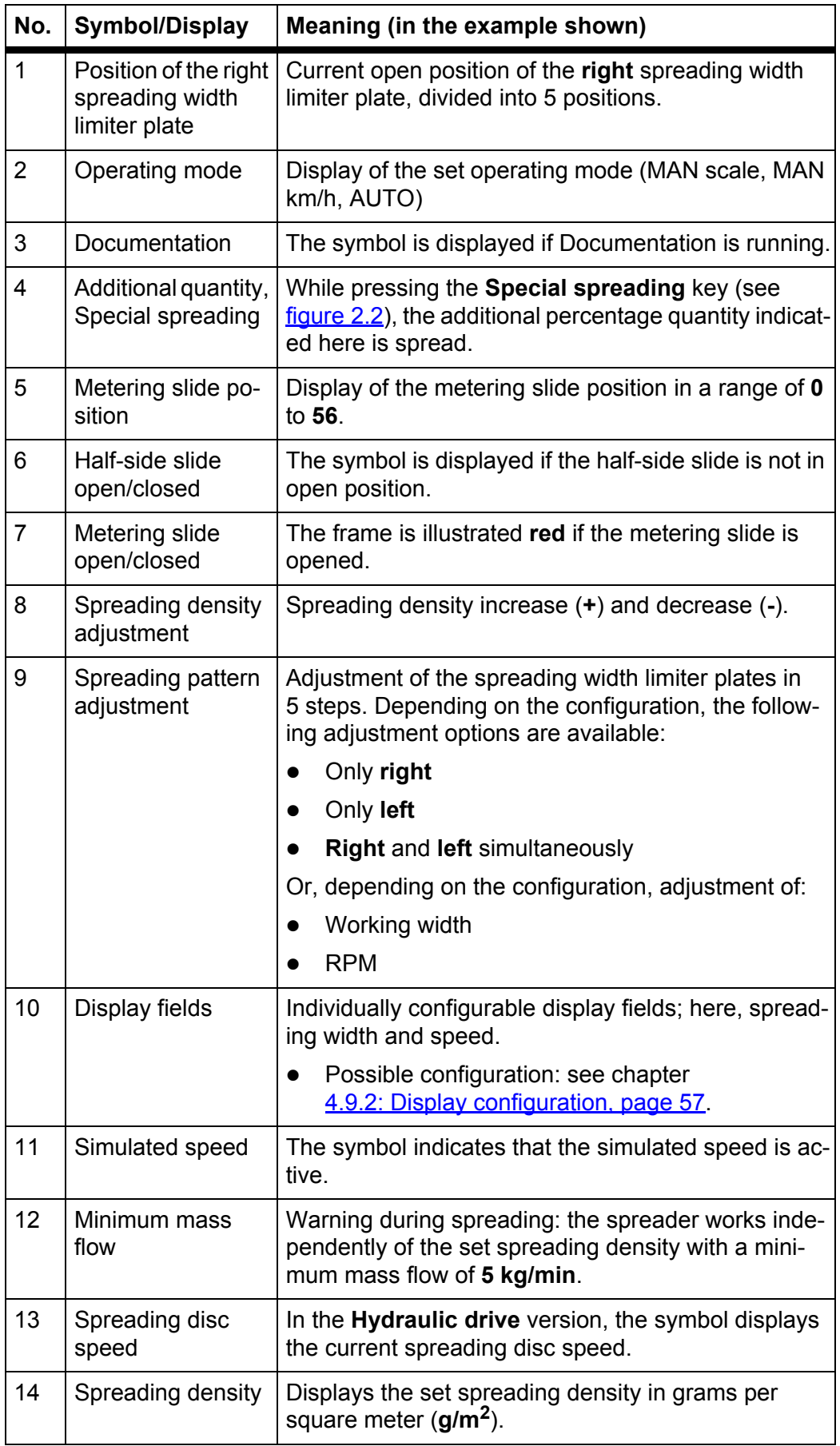

The symbols and displays in the example have the following meaning:

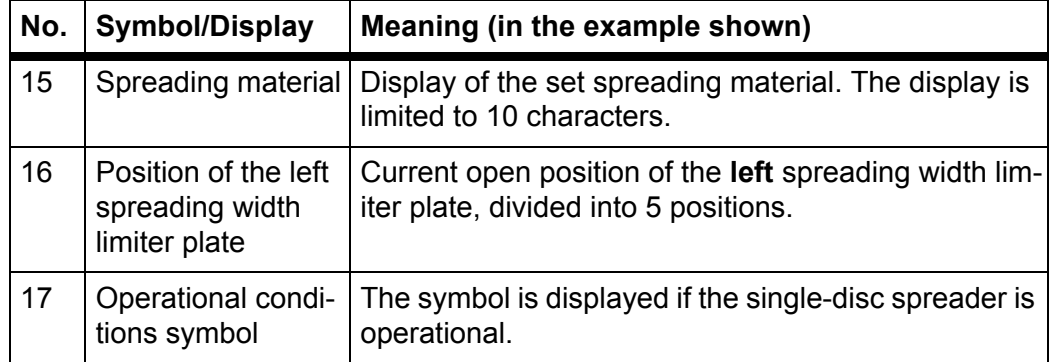

## <span id="page-17-0"></span>**2.5 Structural menu overview**

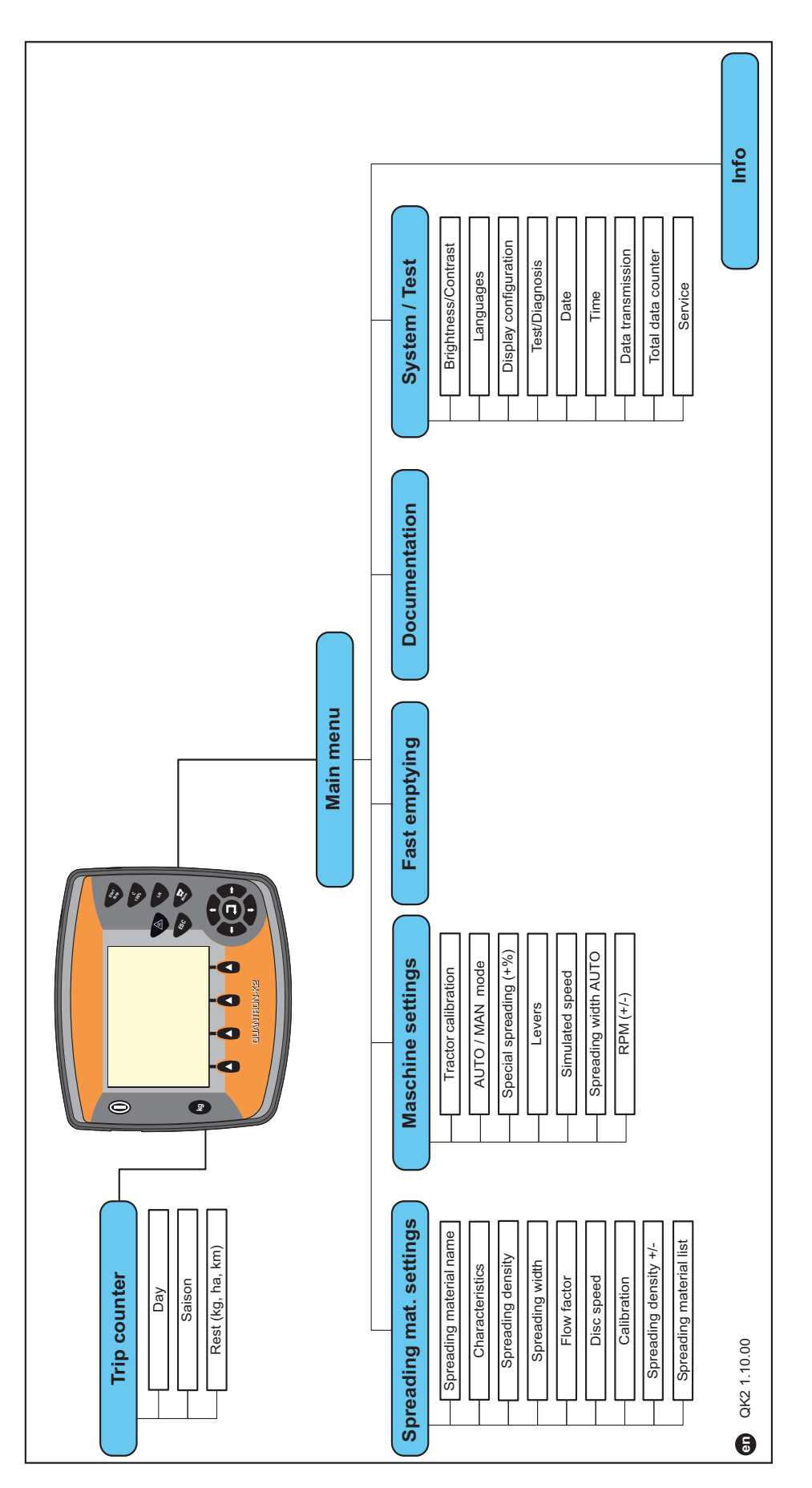

## <span id="page-18-0"></span>**3 Attachment and installation**

#### <span id="page-18-1"></span>**3.1 Tractor requirements**

Before installing the control unit, check to make sure the tractor meets the following requirements:

 A minimum voltage of **11 V** must **always** be guaranteed, even if multiple loads are connected simultaneously (e. g. air conditioning system, lights).

#### *NOTICE*

On tractors without load-switchable transmission, the forward speed must be selected by using the correct gear ratio in such a way that it corresponds to a PTO speed of 540 rpm.

 A 7-pin socket (DIN 9684-1/ISO 11786). Via this socket, the control unit receives the pulse for the current forward speed.

#### *NOTICE*

The 7-pin socket for the tractor and the forward speed sensor can be obtained as an expansion kit (option), see chapter on special equipment.

#### <span id="page-18-2"></span>**3.2 Connections, sockets**

#### <span id="page-18-3"></span>**3.2.1 Power supply**

The control unit is supplied with power from the tractor via the 3-pin power supply socket (DIN 9680/ISO 12369).

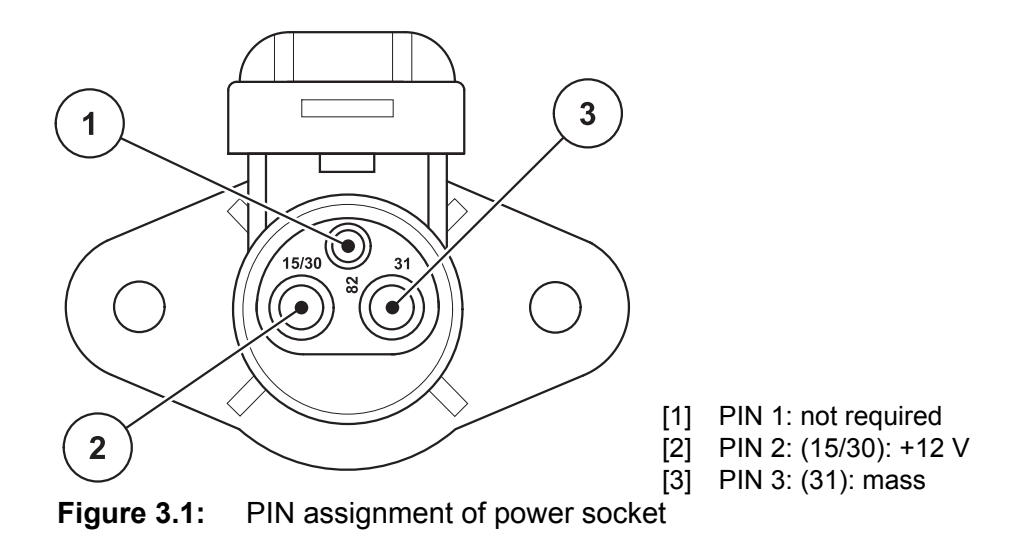

#### <span id="page-19-0"></span>**3.2.2 7-pin plug connector**

The control unit receives the pulses for the current forward speed via the 7-pin plug connector 9684-1/ISO 11786). For this purpose, the 7-pin to 8-pin cable (accessory) is connected to the forward speed sensor at the plug connector.

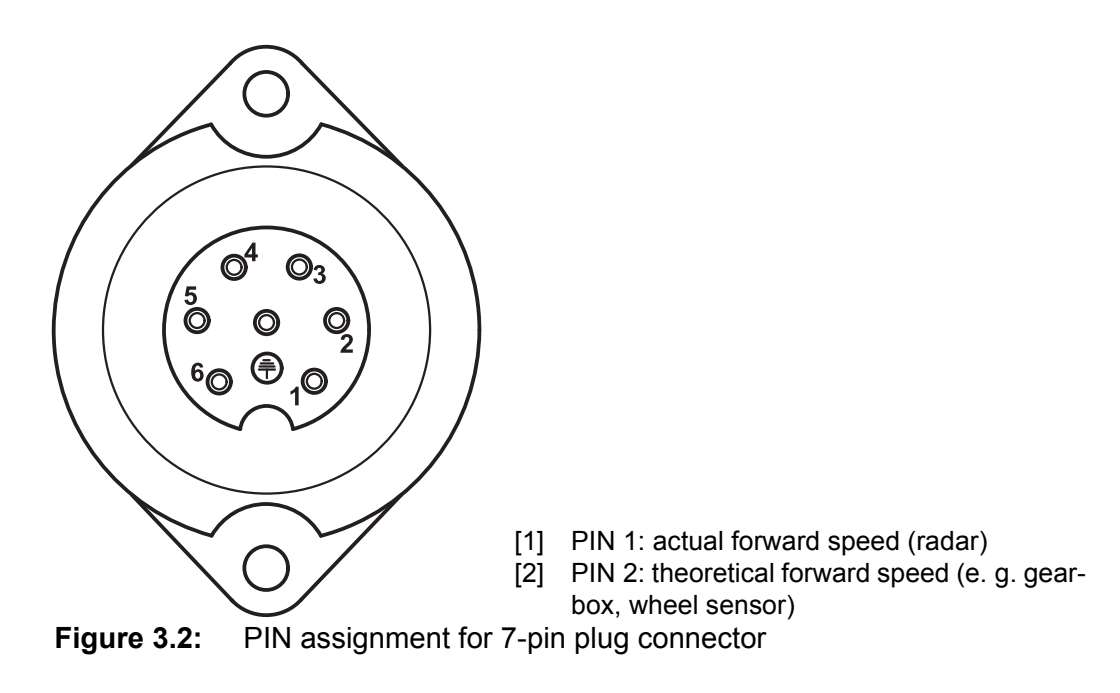

#### <span id="page-20-1"></span><span id="page-20-0"></span>**3.3 Connecting the control unit**

#### *NOTICE*

#### **Note the machine number**

The QUANTRON-K2 control unit has been calibrated at the factory for the winter spreader with which it was supplied.

#### **Connect the control unit to the correct winter spreader only.**

Depending on the equipment, there are different methods of attaching the control unit to the winter spreader. Schematic connection diagrams:

- for the standard connection, see [page 16](#page-21-0),
- for the connection with the wheel sensor, see [page 17](#page-22-0),
- for the connection with the wheel sensor and machine cable, see [page 18](#page-23-0).

Carry out the process steps in the following order.

- Select a suitable position in the tractor cabin (within **the driver's field of vision**) to fix the control unit.
- Fix the control unit by means of **brackets** in the tractor cabin.
- Connect the control unit to the 7-pin socket or to the forward speed sensor (depending on the equipment, see [figure 3.3](#page-21-1) to [figure 3.5](#page-23-1)).
- Connect the control unit to the actuators of the machine using the 39-pin machine cable.
- Connect the control unit to the tractor's power supply using the 3-pin plug connector.

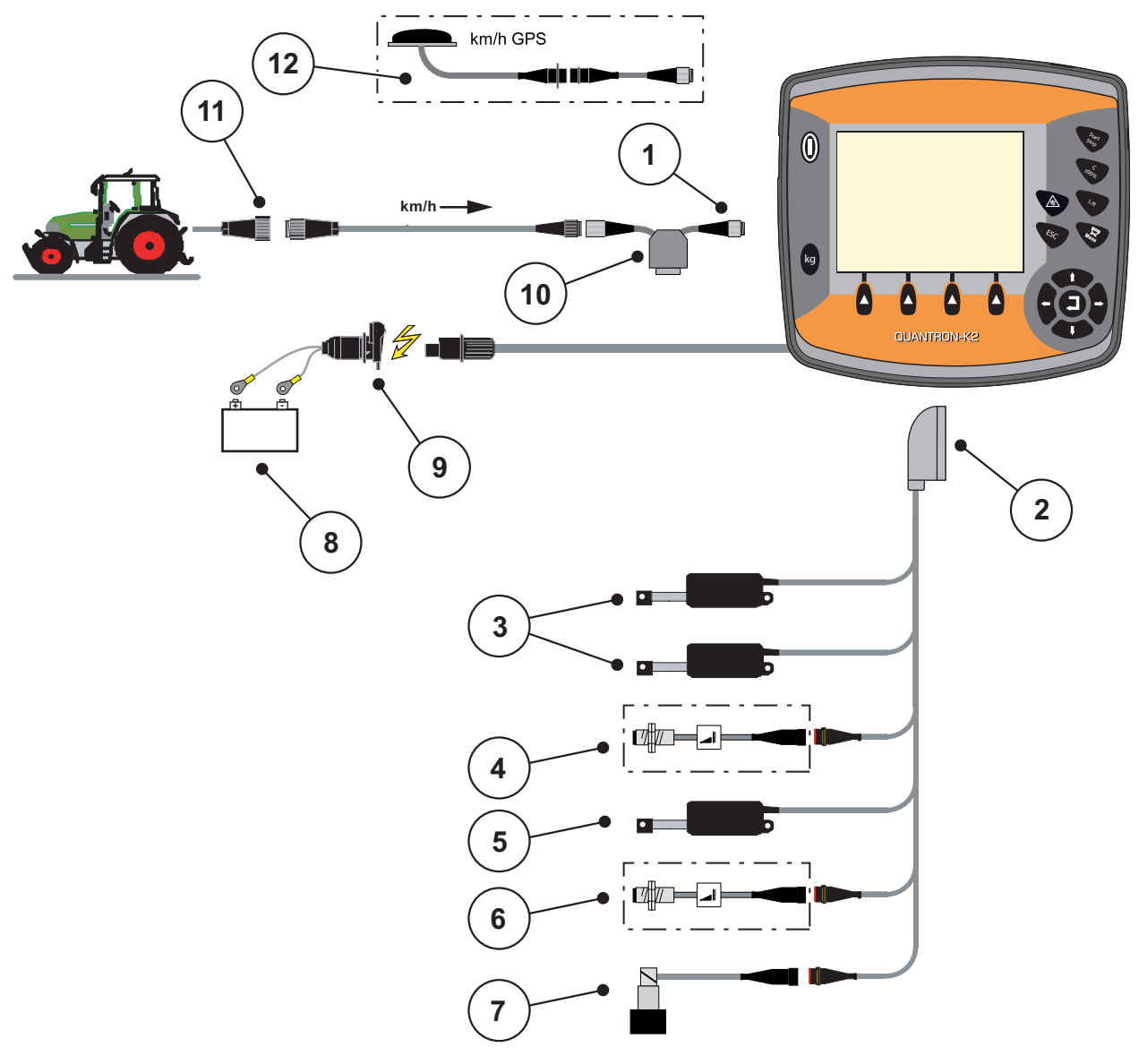

<span id="page-21-0"></span>**Standard schematic connection diagram:**

<span id="page-21-1"></span>**Figure 3.3:** Standard schematic connection diagram QUANTRON-K2

- [1] Serial interface RS232, 8-pin plug connector
- [2] 39-pin machine plug
- [3] Spreading width limiter actuators (EFQ-GT or EFG-GE option)
- [4] Half-side slide sensor
- [5] Metering slide actuator
- [6] Spreading disc speed sensor (Hydraulic drive option)
- [7] Proportional valve (Hydraulic drive option)
- [8] Battery
- [9] 3-pole plug connector according to DIN 9680/ISO 12369
- [10] Y-cable option (V24 RS232 interface for storage medium)
- [11] 7-pin plug connector conforming to DIN 9684
- [12] Option (GPS cable and receiver)

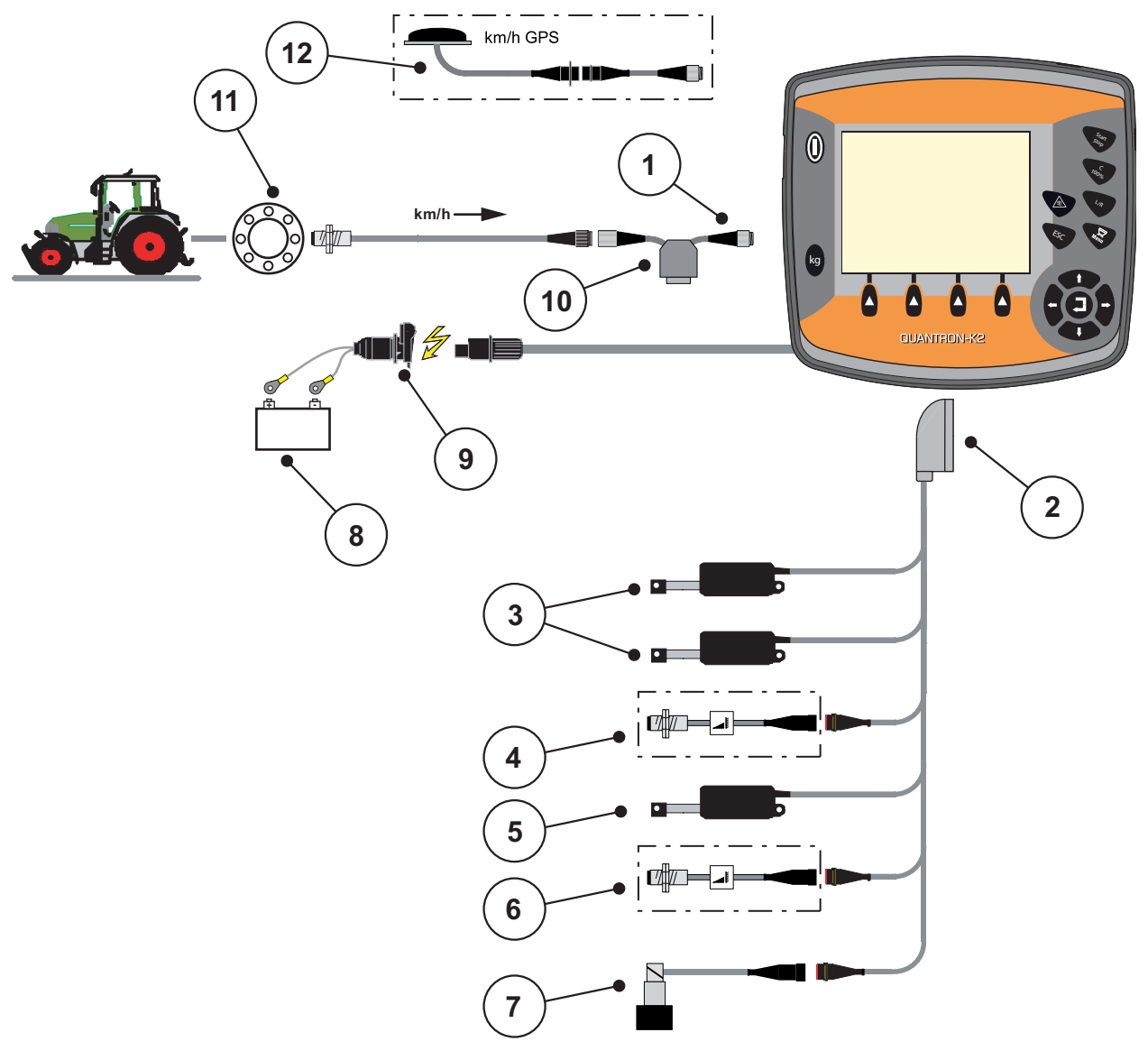

<span id="page-22-0"></span>**Schematic connection diagram for wheel sensor:**

**Figure 3.4:** Schematic connection diagram QUANTRON-K2 (wheel sensor)

- [1] Serial interface RS232, 8-pin plug connector
- [2] Spreading width limiter actuators
- [3] Spreading width limiter actuators (EFQ-GT or EFG-GE option)
- [4] Half-side slide sensor
- [5] Metering slide actuator
- [6] Spreading disc speed sensor (Hydraulic drive option)
- [7] Proportional valve (Hydraulic drive option)
- [8] Battery
- [9] 3-pin plug connector conforming to DIN 9680 / ISO 12369
- [10] Option: Y-cable (V24 RS232 interface for storage medium)
- [11] Forward speed sensor
- [12] Option: GPS cable and receiver

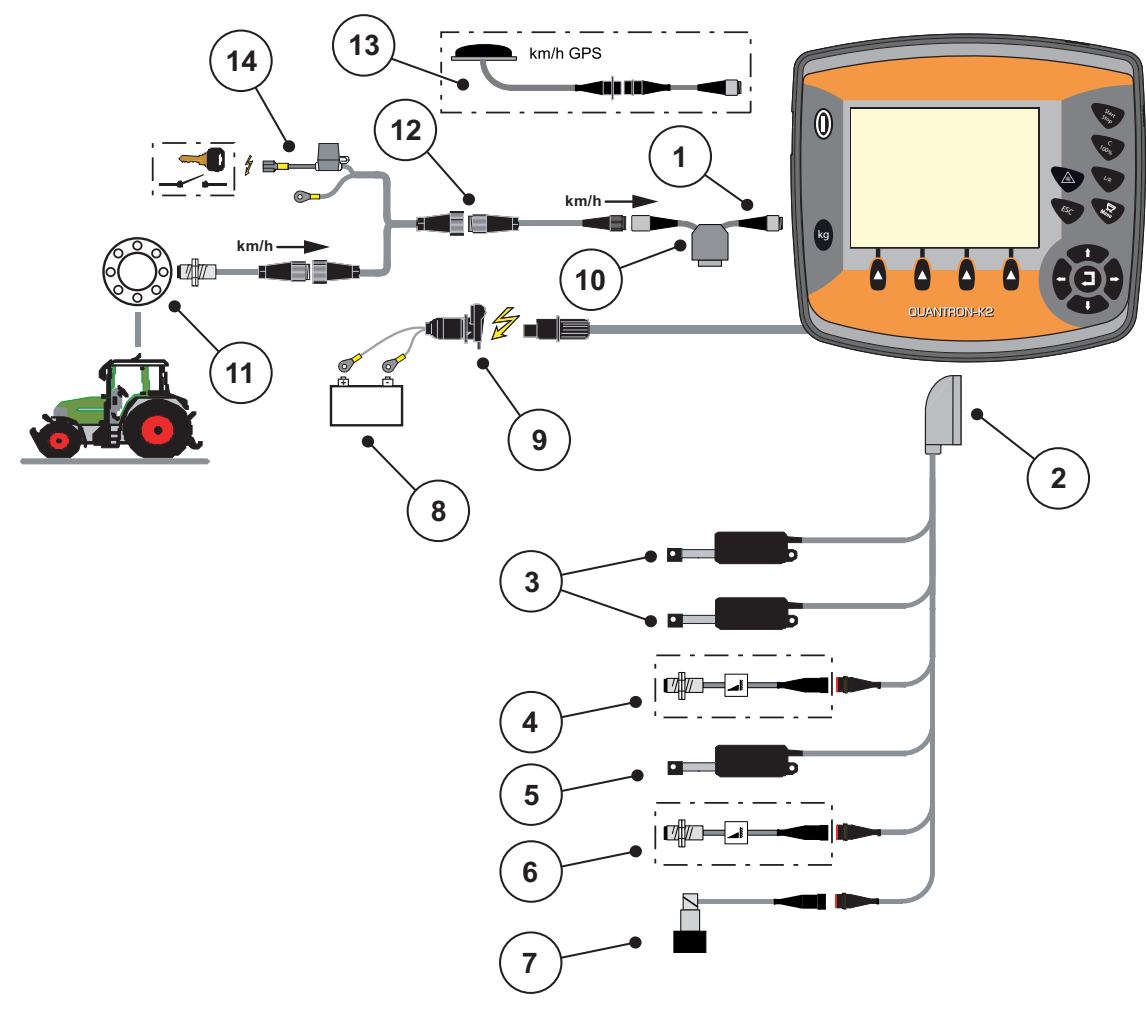

#### <span id="page-23-0"></span>**Schematic connection diagram: Power supply via ignition lock**

#### <span id="page-23-1"></span>**Figure 3.5:** Schematic connection diagram QUANTRON-K2 (power supply via ignition lock)

- [1] Serial interface RS232, 8-pin plug connector
- [2] 39-pin machine plug
- [3] Spreading width limiter actuators (EFQ-GT or EFG-GE option)
- [4] Half-side slide sensor
- [5] Metering slide actuator
- [6] Spreading disc speed sensor (Hydraulic drive option)
- [7] Proportional valve (Hydraulic drive option)
- [8] Battery
- [9] 3-pin plug connector conforming to DIN 9680 / ISO 12369
- [10] Option: Y-cable (V24 RS232 interface for storage medium)
- [11] Forward speed sensor
- [12] 7-pin plug connector conforming to DIN 9684
- [13] Option: GPS cable and receiver
- [14] Option: QUANTRON-K2 power supply via ignition lock

#### <span id="page-24-0"></span>**3.4 Metering slide preparation**

The AXEO Q winter spreader is fitted with an electric metering slide actuator for setting the spreading volume.

#### **A CAUTION**

#### **Observe the metering slide position**

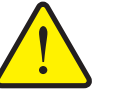

Operation of the actuator by means of the QUANTRON-K2 may damage the metering slide of the AXEO Q winter spreader if the stopper is positioned incorrectly.

Always clamp the stopper at the maximum scale position.

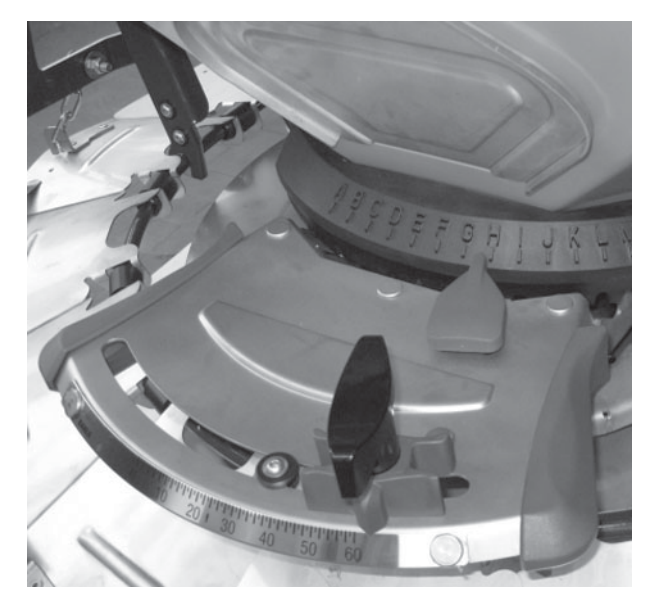

**Figure 3.6:** Preparation of the metering slide (example)

*NOTICE*

Observe the operator's manual of the fertiliser spreader.

## <span id="page-26-0"></span>**4 Operation of QUANTRON-K2**

#### **A CAUTION**

#### **Risk of injury due to ejected spreading material!**

In the case of a fault, it is possible that the metering slide unexpectedly opens during road transport to the spreading location. There is a danger of slipping and injury of persons due to ejected spreading material.

**Before leaving for the place of spreading the electronic** control unit QUANTRON-K2 must always be switched off.

#### <span id="page-26-1"></span>**4.1 Control unit activation**

#### **Requirements:**

- The control unit is connected properly to the winter spreader and the tractor (for an example, see chapter 3.3: [Connecting the control unit, page 15](#page-20-1)).
- A minimum voltage of **11 V** is guaranteed.

#### *NOTICE*

The operator's manual describes the functions of the QUANTRON-K2 control unit **as of software version 1.00.00**.

#### **Activation:**

- **Press the ON/OFF switch**.
	- After a few seconds, the **start-up screen** of the control unit appears.
	- $\triangleright$  Shortly after, the control unit will display the **activation menu** for a few seconds.
- **Press the Enter key**.
	- Then, the **start diagnostics** is displayed for a few seconds.
	- Subsequently, the **operating screen** appears.

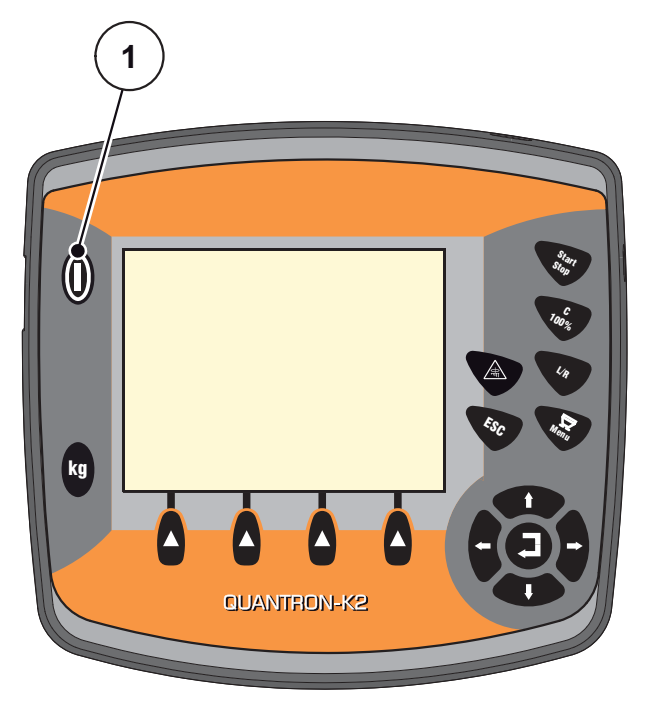

**Figure 4.1:** Start QUANTRON-K2

[1] ON/OFF switch

#### <span id="page-28-0"></span>**4.2 Menu navigation**

#### *NOTICE*

Please refer to chapter 1.2.5: [Menu hierarchy, keys and navigation, page 3](#page-8-3) for important notes regarding the display and navigation between menus.

#### **Accessing the main menu**

- **Press the Menu key.** See 2.3: [Control elements, page 7](#page-12-2).
	- $\triangleright$  The main menu is displayed.
	- $\triangleright$  The black bar indicates the first submenu.

#### *NOTICE*

Not all parameters are displayed simultaneously in one menu window. The **Arrow keys** enable switching to the next or previous windows.

#### **Accessing a submenu:**

- **1.** Move the bar up and down using the **Arrow keys**.
- **2.** Highlight the desired submenu with the bar on the display.
- **3.** Access the highlighted sub-menu by pressing the **Enter key**.

Windows appear which prompt various actions.

- Text input
- Value input
- Settings made in further sub-menus

#### **Quitting menus**

Confirm settings by pressing the **Enter key**.

 $\triangleright$  You will return to the **previous menu**.

or

- press **ESC key.**
	- $\triangleright$  The previous settings are maintained.
	- You will return to the **previous menu**.
- Press the **Menu key**.
	- $\triangleright$  The **operating screen** is displayed.
	- $\triangleright$  Press the **Menu key** once more to return to the menu that you left.

## <span id="page-29-0"></span>**4.3 Trip counter**

This menu provides values on the spreading work carried out.

- **•** Press the **kg** key at the control unit.
	- The **Trip counter** menu appears.

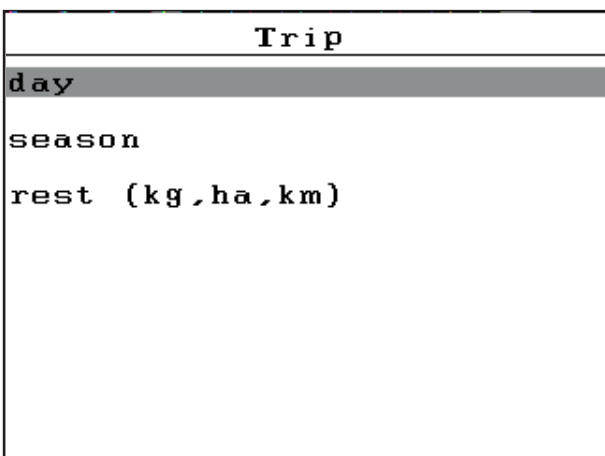

**Figure 4.2:** Trip counter menu

| <b>Submenu</b> | <b>Meaning</b>                                                                         | <b>Description</b> |
|----------------|----------------------------------------------------------------------------------------|--------------------|
| day            | Display of the daily values in spreading<br>operation.                                 | Page 25            |
| season         | Display of the season values in spreading<br>operation.                                |                    |
|                | rest (kg, ha, km)   Display of the remaining available spreading<br>area and distance. | Page 26            |

#### <span id="page-30-0"></span>**4.3.1 Day/Season**

In this menu, values (quantity, distance, area) for the completed spreading work in the respective **day** and **season** period can be displayed.

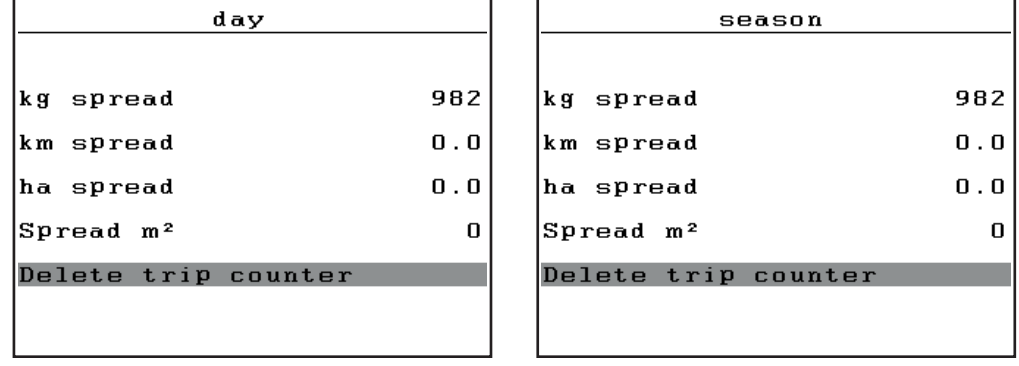

**Figure 4.3:** Day and season menu

#### **Clearing the trip counter:**

- **1.** Open the **day** or **season** menu.
	- $\triangleright$  The **Delete trip counter** field is highlighted on the display.
- **1.** Press the **Enter key**.
	- All values of the trip counter are reset to **0**.
- **2.** Press the **kg** key.
	- $\triangleright$  The operating screen is displayed again.

#### **Checking the trip counter during spreading:**

During spreading (with open sliders) the **Trip counter menu** can be opened to obtain the current values.

#### *NOTICE*

If the values need to be observed permanently during spreading, the freely selectable display fields on the operating screen can be assigned with **kg trip, km trip** or **ha trip**. Refer to chapter 4.9.2: [Display configuration, page 57.](#page-62-0)

#### <span id="page-31-0"></span>**4.3.2 Displaying the remaining quantity**

The menu displays the possible **area (ha)** and **distance (km)** that can still be spread with the remaining quantity. Both displays are calculated based on the following values:

- Spreading mat. settings:
	- Spreading density  $(g/m^2)$
	- Dispersion (m)

#### *NOTICE*

The calculation of the remaining quantity depends on the spreading material and the machine setting as well as the drive signal. The filling quantity has to be entered **manually**.

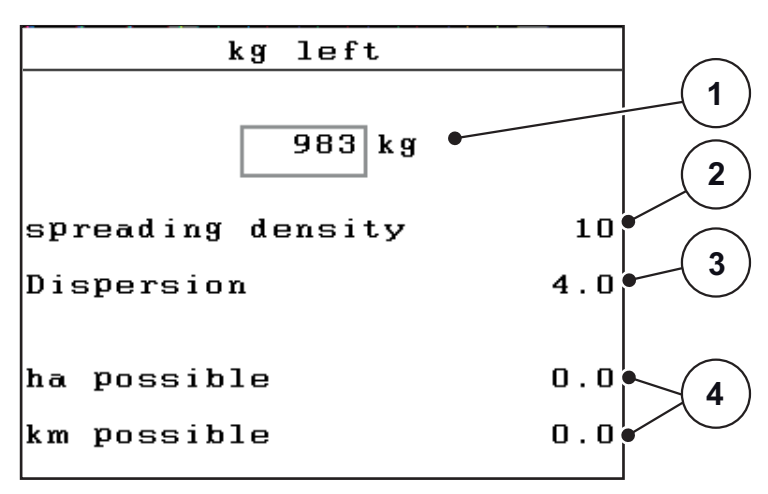

**Figure 4.4:** Left (kg, ha, km) menu

- [1] Residual quantity input field
- [2] Spreading density (display field from the spreading material settings menu)
- [3] Dispersion (display field from the spreading material settings menu)
- [4] Display of the possible area and display that can be spread with the remaining quantity

#### **Entering the residual quantity when refilling:**

- **1.** Open the **Trip counter > Rest (kg, ha, m)** menu.
	- $\triangleright$  The residual quantity from the last spreading process is displayed.
- **2.** Fill the hopper.
- **3.** Enter the new total weight of the spreading material in the hopper. See also chapter 4.10.2: [Entering values with the cursor keys, page 63](#page-68-0).
- **4.** Confirm the input by pressing the **Enter key**.
	- $\triangleright$  The device calculates the values for the possible spread area and the possible spread distance.

#### *NOTICE*

The values for spreading density and working width **cannot** be changed in this menu. **These values are for information only.**

- **5.** Press the **kg** key.
- **The operating screen is displayed again.**

#### **Calling up the residual quantity during spreading:**

During spreading, the residual quantity is continuously recalculated and displayed. See chapter 5: [Spreading operation with the QUANTRON-K2 control](#page-70-2)  [unit, page 65.](#page-70-2)

#### <span id="page-33-0"></span>**4.4 Main menu**

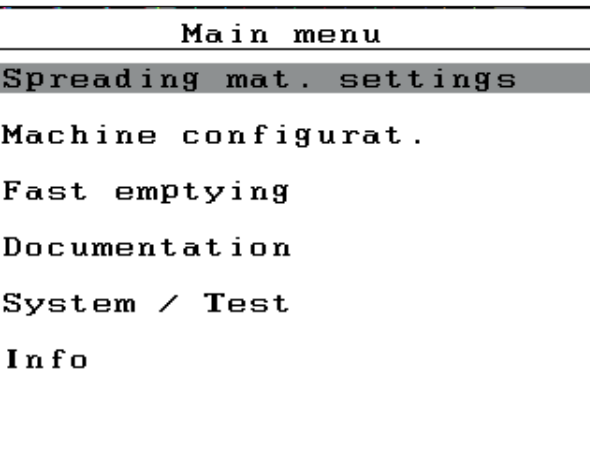

**Figure 4.5:** Main menu QUANTRON-K2

The main menu offers the following submenus.

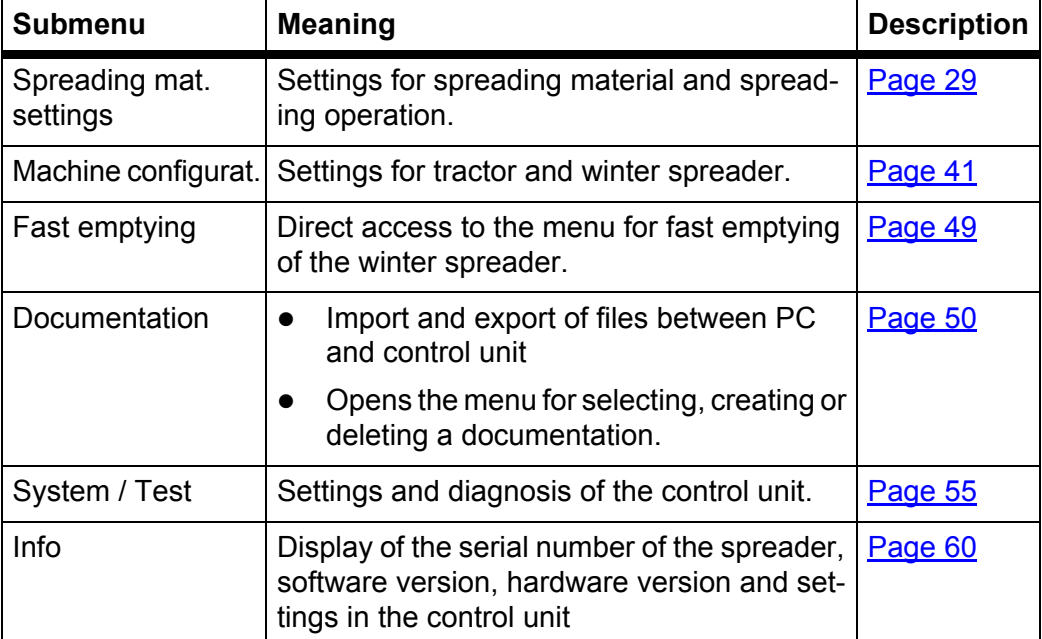

#### <span id="page-34-0"></span>**4.5 Spreading material settings**

You can adjust the settings for spreading material and spreading operation in this menu.

Open the **Main menu > Spreading mat. settings** menu.

```
\overline{1/2}Spreading mat. settings
Characterist.
                 Coarse salt
                            10spreading density
Dispersion
                          4.0Flow factor
                         1.22Disc speed
                          175
Calibration
```
**Figure 4.6:** Spreading mat. settings menu, page 1

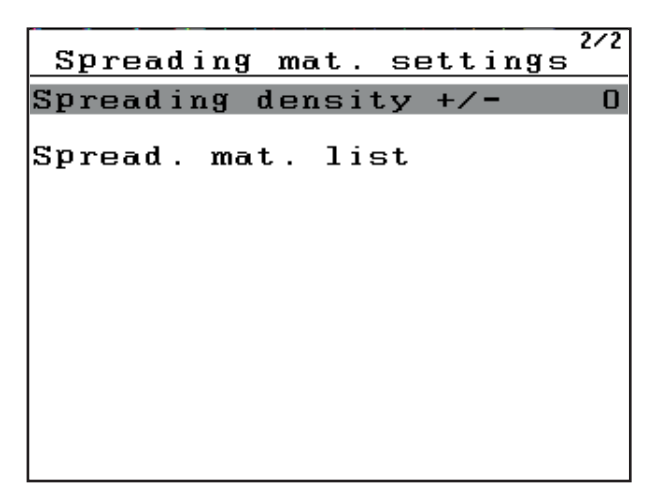

**Figure 4.7:** Spreading mat. settings menu, page 2

*NOTICE*

The **Disc speed** submenu is **only** displayed, if the **Hydraulic drive** option is activated. See 4.5.4: [Disc speed \(Hydraulic drive option\), page 34.](#page-39-0)

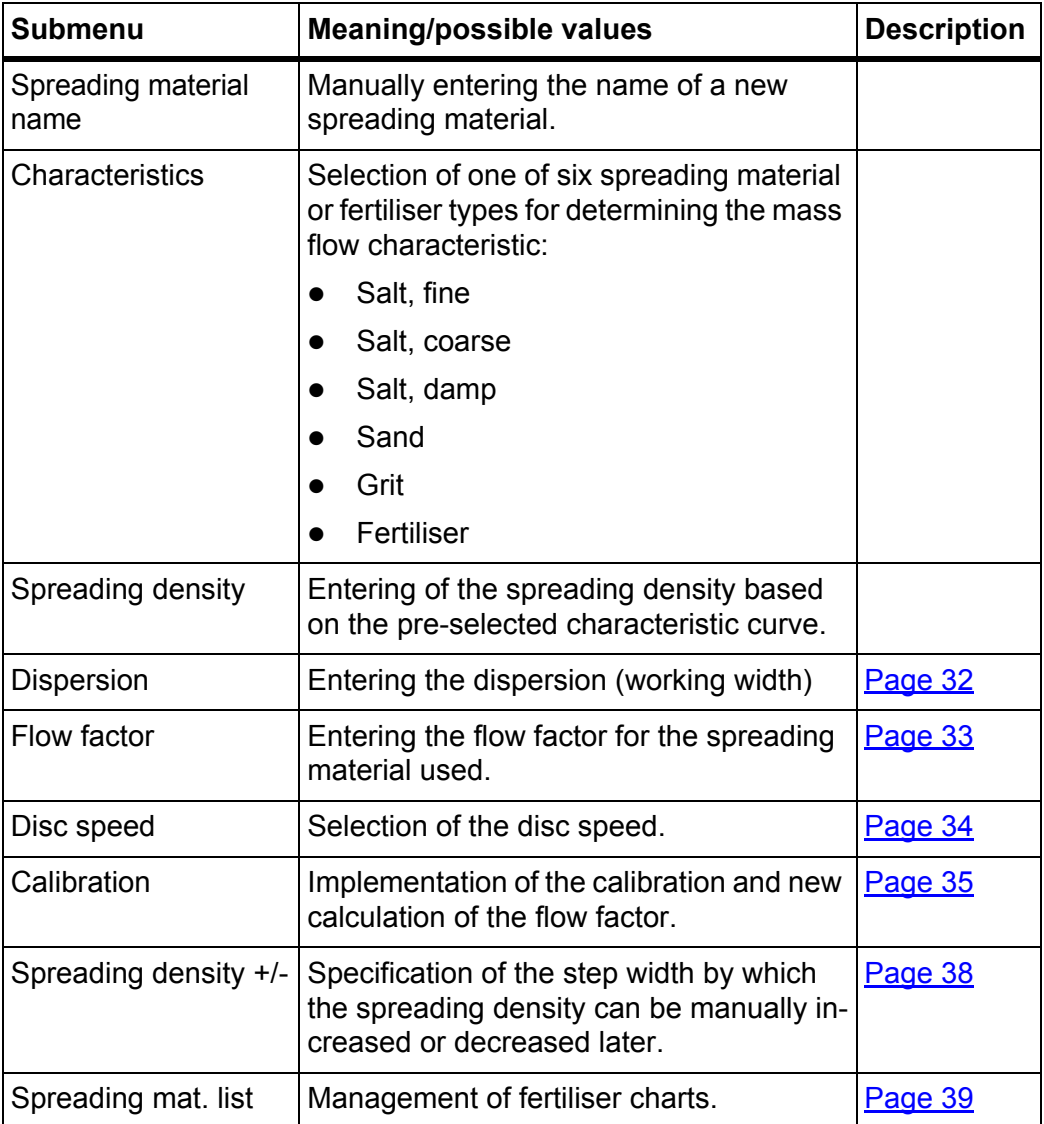
# **4.5.1 Spreading density**

In the **Spreading density** submenu, the required spreading density for the spreading material can be entered.

- **1.** Open the **Spreading mat. settings > Spreading density** submenu.
	- $\triangleright$  The **currently applicable** spreading density is displayed.
- **2.** Enter the new value into the input fielding using the **Arrow keys**:

Please also refer to 4.10.2: [Entering values with the cursor keys, page 63.](#page-68-0)

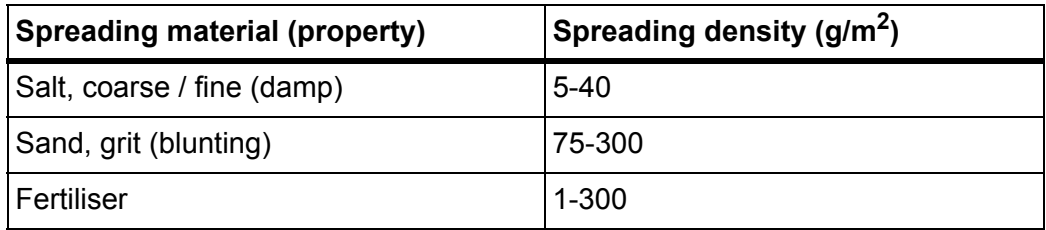

- **3.** Confirm the input by pressing the **Enter key**.
- **The new value is saved in the control unit.**
- **The Spreading mat. settings menu is displayed.**

# *NOTICE*

The programmed ranges are **only reference values**. The spreading density can be adapted to individual requirements.

If a value outside the range is entered, an alarm message is displayed.

**Press the C/100%** key: the entered value is saved.

### **4.5.2 Dispersion**

### *NOTICE*

The **Dispersion** can only be set to a value between **1** and **10 metres**.

You can set the working width (in metres) in this menu.

- **1.** Open the **Spreading mat. settings > Dispersion** menu.
	- $\triangleright$  The **currently set** dispersion is displayed.
- **2.** Enter the new value in the input field.

See chapter 4.10.2: [Entering values with the cursor keys, page 63](#page-68-0).

- **3.** Confirm the input by pressing the **Enter key**.
- **The new value is saved in the control unit.**

#### *NOTICE*

If the **Dispersion AUTO** function is **activated**, the following values are automatically adjusted if the dispersion is changed:

- Spreading width limiter.
- Disc speed (**Hydraulic drive option only**).

If the **Dispersion AUTO function is deactivated**, the values have to be entered manually in the respective menu.

### **4.5.3 Flow factor**

The flow factor is within the range of **0.4** to **2.10**. At identical basic settings (km/h, working width, kg/ha), the following applies:

- If the flow factor is **increased**, the application rate is **decreased**.
- If the flow factor is **locked**, the application rate is **increased**.

If the flow factor is known from earlier calibrations or from the fertiliser chart, it can be entered **manually** in this menu.

### *NOTICE*

Via the **Calibration** menu, the flow factor can be determined and entered by means of the QUANTRON-K2. See chapter 4.5.5: [Calibration, page 35](#page-40-0).

#### *NOTICE*

The flow factor calculation depends on the operating mode used. For further information about the flow factor, refer to chapter 4.6.2: [AUTO/MAN mode, page 45.](#page-50-0)

#### **Entering the flow factor:**

- **1.** Open the **Spreading mat. settings > Flow factor** menu.
	- $\triangleright$  The **currently set** flow factor is displayed.
- **2.** Enter the new value in the input field.

See chapter 4.10.2: [Entering values with the cursor keys, page 63](#page-68-0).

### *NOTICE*

If your spreading material is not listed in the fertiliser chart, a flow factor of **1.00** is to be entered.

In the **AUTO km/h operating mode**, we highly recommend executing a **calibration** in order to be able to accurately determine the flow factor the spreading material.

- **3.** Confirm the input by pressing the **Enter key**.
- **The new value is saved in the control unit.**

### **4.5.4 Disc speed (Hydraulic drive option)**

In the **Disc speed** submenu, the spreading disc speed can be entered.

*NOTICE*

If the **Dispersion AUTO function is activated**, the QUANTRON-K2 control unit will determine the disc speed depending on the selected spreading material and working width.

If the **Dispersion AUTO function is deactivated**, the disc speed has to be entered manually.

- See 5.2.3: Dispersion adjustment with the Dispersion AUTO function, [page 71](#page-76-0)
- See 5.10: [Disc speed adjustment \(Hydraulic drive only\), page 78](#page-83-0)
- **1.** Open the **Spreading mat. settings > Disc speed** submenu.
	- $\triangleright$  The **currently set** spreading disc speed is displayed.
- **2.** Enter a new value.
- **3.** Press the **Enter** key.
- **The new value is saved in the control unit.**
- **The Spreading mat. settings menu is displayed.**

*NOTICE*

To ensure sufficient accuracy during spreading, a speed of at least **150 RPM** is to be entered.

# <span id="page-40-0"></span>**4.5.5 Calibration**

In this menu, you can determine the flow factor based on a calibration and save it in the control unit.

# **A WARNING**

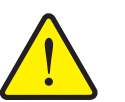

**Risk of injury during calibration**

Rotating machine components, the moving spreading width limiter and ejected spreading material may cause injury.

- **Before starting, when cancelling and finishing** calibration, it has to be ensured that all requirements are fulfilled.
- Please observe the **Calibration** chapter in the operator's manual of the single-disc spreader.

Execute the calibration:

- Before spreading for the first time.
- If the spreading material quality has changed significantly (moisture, high dust content, cracked grain).
- If a new type of spreading material is used.

The calibration must be conducted with running agitator at standing machine **or** during travel over a test track.

 Place a collection container (tray, foil, etc.) on the ground under the singledisc spreader.

### **Entering the working speed:**

- **1.** Open the **Spreading mat. settings > Calibration** menu.
- **2.** Enter the average working speed.

This value is required for calculating the slide position during calibration.

- **3.** Press the **Enter** key.
	- $\triangleright$  The new value is saved in the control unit.
	- $\triangleright$  The **Calibration** operating screen is displayed.

#### **Running the calibration:**

#### *NOTICE*

**Hydraulic drive** option: after pressing the **Start/Stop** key, a alarm window is displayed.

- To activate the disc, press the **Enter key**.
- **4. Press the Start/Stop** key (and the enter key with Hydraulic drive).
	- $\triangleright$  The metering slide opens and calibration is started.
	- **Hydraulic drive** option: Agitator and spreading disc are started.

### *NOTICE*

The calibration can be stopped at any time by pressing the **ESC** key. The metering slide is closed and the **Spreading mat. settings** menu is displayed.

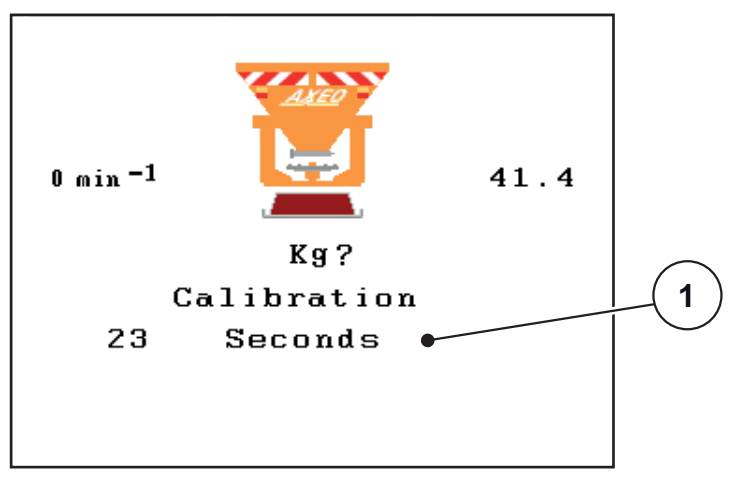

**Figure 4.8:** Run calibration operating screen

[1] Display of elapsed time since starting the calibration

*NOTICE*

The calibration time is not relevant for the accuracy of the results. However, **a minimum of 20 kg** should be calibrated.

- **5.** Press the **Start/Stop** key once more.
	- $\triangleright$  Calibration is finished.
	- $\triangleright$  The metering slide will be closed.
	- **Hydraulic drive** option: Agitator and spreading disc are stopped.
	- The display shows the **Input collected weight** menu.

#### **New calculation of the flow factor**

#### **A WARNING**

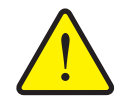

**Risk of injury due to rotating machine components.**

Contact with rotating machine components (agitator, spreading disc) may cause bruises, abrasions and crushing injuries. Body parts or objects may be caught or pulled in.

- $\blacktriangleright$  Switch off the tractor motor.
- Switch off the PTO and secure it against unauthorised activation.
- **6.** Weigh the collected weight (taking into account the empty weight of the collecting vessel).

**7.** Input collected weight.

See chapter 4.10.2: [Entering values with the cursor keys, page 63](#page-68-0).

- **8.** Press the **Enter** key.
	- $\triangleright$  The new value is saved in the control unit.
	- $\triangleright$  The **Flow factor calculation** menu is displayed.

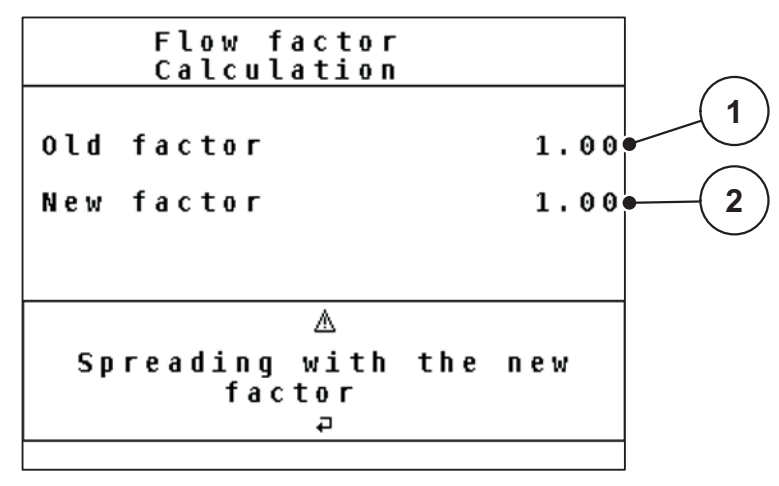

**Figure 4.9:** Flow factor calculation window

- [1] Display of previously saved flow factor
- [2] Display of newly calculated flow factor

# *NOTICE*

The flow factor must be between 0.4 and 1.9.

**9.** Determine the flow factor.

For taking over the **newly calculated** flow factor, press the **Enter key**. For confirming the **previously saved** flow factor, press the **ESC key**.

- **The flow factor is saved.**
- **The Spreading mat. settings menu is displayed.**

### **4.5.6 Spreading density +/-**

In the **Spreading density +/-** submenu, the **step width** increase and decrease of the **spreading density** in the operating screen can be set.

### **Spreading density step width adjustment:**

- **1.** Open the **Spreading mat. settings > Spreading density +/-** submenu.
- **2.** Select one of the required step widths (**5**, **10**, **25** or **50 g/m2**).
- **3.** Press the **Enter** key.
- **The step width of the spreading density selected is automatically taken over by the control unit.**

#### **The Spreading mat. settings menu is displayed.**

During spreading, the spreading density can be adjusted in the operating screen by pressing the **F3** and **F4** function keys.

• Please also refer to 5: Spreading operation with the QUANTRON-K2 control [unit, page 65](#page-70-0)

### **4.5.7 Spreading material list**

In these menus, user-defined **spreading material lists** can be created and managed.

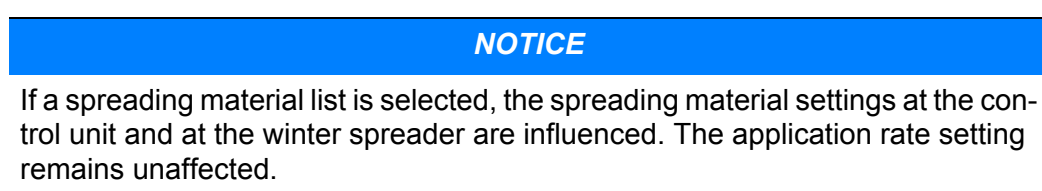

### **Creating a new spreading material list**

You have the option of creating up to **30** fertiliser charts in the control unit.

**1.** Open the **Spreading mat. settings > Spread. mat. list** submenu.

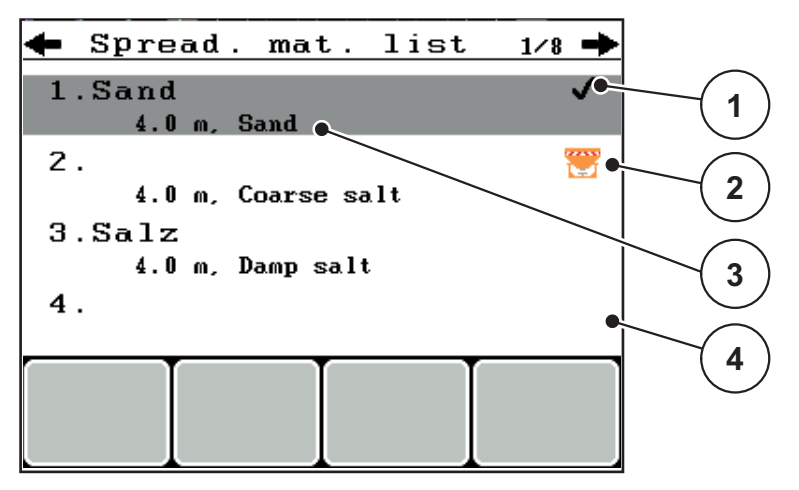

**Figure 4.10:** Spreading material list menu

- [1] Display of the spreading material list filled with values
- [2] Display of the active spreading material list
- [3] Spreading material list name field
- [4] Empty spreading material list
- **2. Highlight the name field** of an empty spreading material list.
- **3.** Press the **Enter** key.
	- $\triangleright$  The display shows the selection window.
- **4.** Highlight the **Open element...** option.
- **5.** Press the **Enter** key.
	- $\triangleright$  The **Spreading mat. settings** menu is displayed and the selected element is loaded into the spreading material settings as **Active spreading material list**.
- **6.** Highlight the **Spreading material name** menu item.
- **7.** Press the **Enter** key.
- **8.** Enter the name for the spreading material list.

### *NOTICE*

We recommend giving the spreading material list the name of the spreading material. Thus it is easier for you to assign a spreading material to the spreading material list.

**9.** Editing the parameters of the **spreading material list**. See chapter 4.5: [Spreading material settings, page 29](#page-34-0)

### **Selecting a spreading material list:**

- **1.** Open the **Spreading mat. settings > Spread. mat. list** submenu.
- **2.** Highlight the required spreading material list.
- **3.** Press the **Enter** key.
	- $\triangleright$  The display shows the selection window.
- **4.** Highlight the **Open element...** option.
- **5.** Press the **Enter** key.
- **The Spreading mat. settings menu is displayed and the selected element is loaded into the spreading material settings as Active spreading material list.**

### *NOTICE*

When selecting an existing spreading material list, all values in the **Spread mat. settings** menu will be overwritten with the stored values obtained from the selected spreading material list, including the spreading density and width.

### **Copying an existing spreading material list**

- **1.** Highlight the required spreading material list.
- **2.** Press the **Enter key**.
	- $\triangleright$  The display shows the selection window.
- **3.** Highlight the **Copy element** option.
- **4.** Press the **Enter key**.
- **A copy of the spreading material list is now on the first free position of the list.**

### **Deleting an existing spreading material list:**

- **1.** Highlight the required spreading material list.
- **2.** Press the **Enter key**.
	- $\triangleright$  The display shows the selection window.
- **3.** Highlight the **Delete element** option.
- **4.** Press the **Enter key**.
- **The spreading material list is deleted from the list.**

#### *NOTICE*

The active spreading material list **cannot** be deleted.

# **4.6 Machine settings**

You can adjust the settings for the tractor and machine in this menu.

Open the **Machine settings** menu

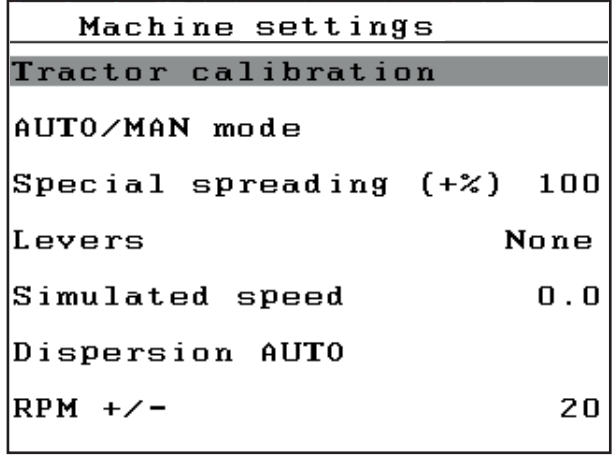

**Figure 4.11:** Machine settings menu

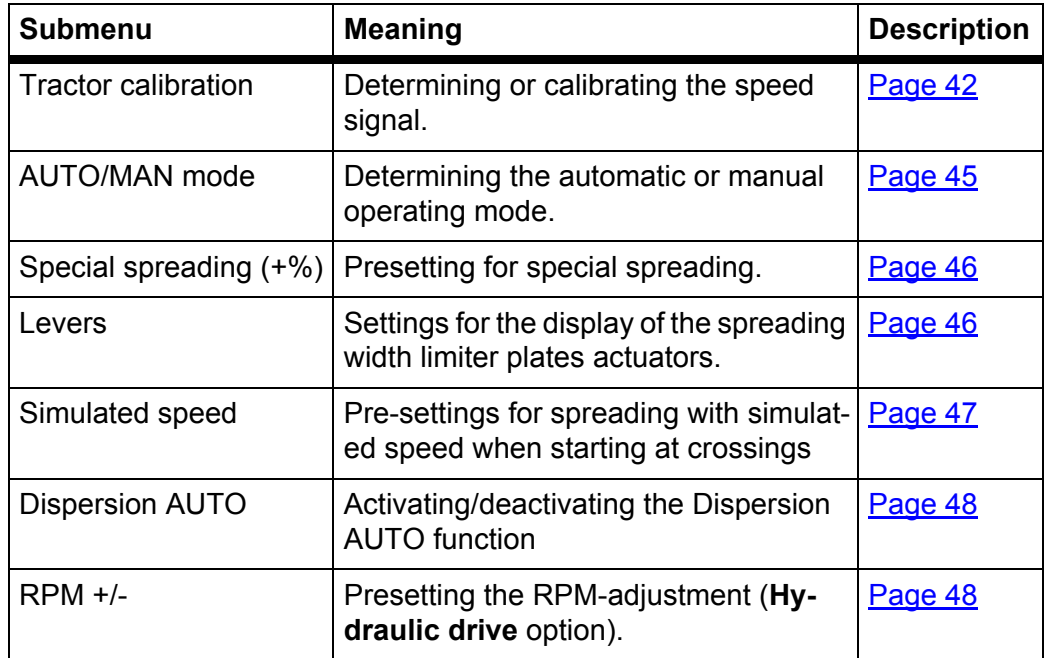

### <span id="page-47-0"></span>**4.6.1 Forward speed calibration**

The speed calibration is the basic requirement for an exact spreading result. Factors such as tyre size, a different tractor, all-wheel drive, slippage between tyres and ground, ground characteristics and tyre pressure influence the speed measurement and therefore the spreading result.

### **Preparing the speed calibration:**

The exact calculation of the number of speed pulses over 100 m is very important for the precise application rate.

- Carry out the calibration on the street. This reduces the influence of the ground characteristics on the calibration result.
- Determine a **100 m** long reference track as precisely as possible.
- Switch on four-wheel drive.
- Fill only half of the machine, if possible.

### **Opening the speed settings:**

In the QUANTRON-K2 control unit, up to **4 different profiles** for the type and number of pulses can be saved. You can assign names to these profiles (e.g. tractor name).

Before spreading, check that the correct profile is opened in the control unit.

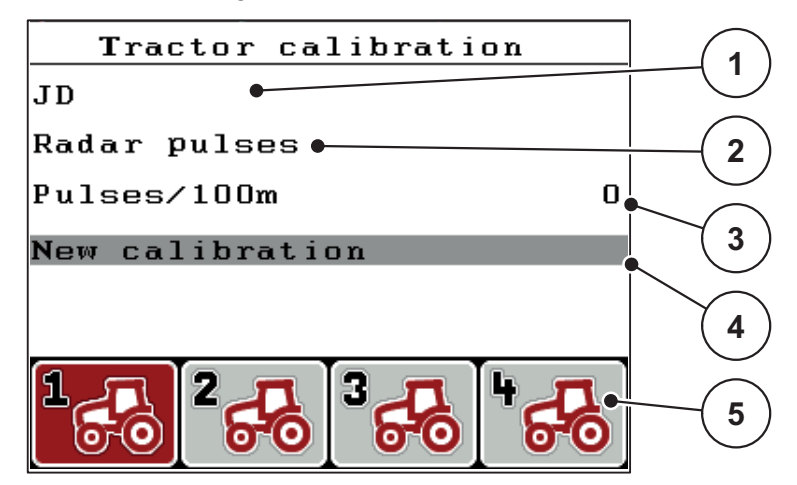

**Figure 4.12:** Tractor calibration menu

- [1] Tractor type
- [2] Transducer display for the speed signal
- [3] Display of number of pulses over 100m
- [4] New calibration submenu
- [5] Symbols for memory locations of profiles 1 to 4
- **1.** Open the **Machine settings > Tractor calibration** menu.

The displayed values for name, origin and number of pulses refer to the profile highlighted in red.

**2.** Press the function key (**F1-F4**) under the memory location symbol.

### **New calibration of the forward speed signal:**

You can either overwrite an existing profile or create a profile in an empty memory location.

- **1.** Select the desired memory location in the **Tractor calibration** menu using the function key below.
- **2.** Select the **New calibration** field.
- **3.** Press the **Enter key**.
- **The calibration menu is displayed.**

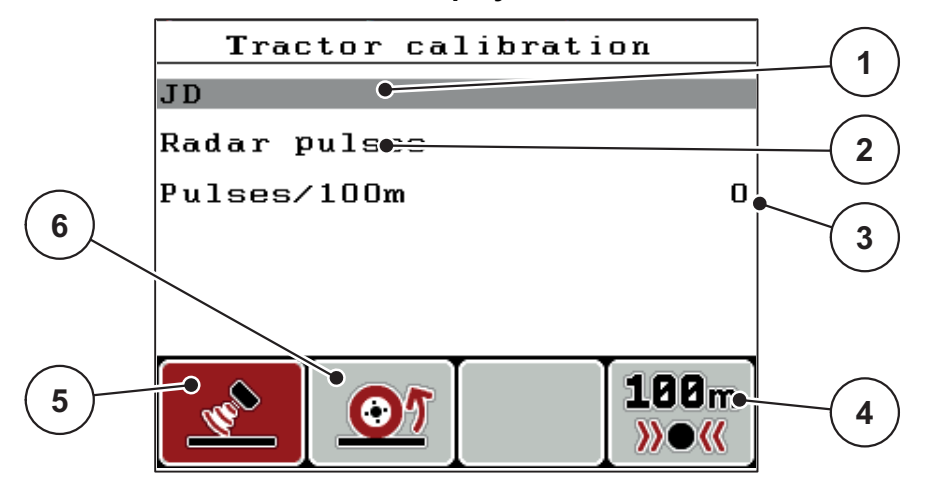

#### **Figure 4.13:** Calibration menu

- [1] Tractor type
- [2] Display of origin of speed signal
- [3] Display of number of pulses over 100m
- [4] F4 function key: Automatic calibration submenu
- [5] F2 function key: Radar pulse transducer
- [6] F1 function key: Wheel pulses transducer
- **4.** Select the **Tractor type** [1].
- **5.** Press the **Enter** key.
- **6.** Input the name of the profile.

### *NOTICE*

The input of the name is restricted to **16 characters**.

We recommend using the name of the tractor for ease of understanding.

Entering text into the control unit is described in section 4.10.1: Text input, [page 61.](#page-66-0)

- **7.** Select the pulse transducer for the forward speed signal.
	- For **Radar pulses**, press the **F1** [5] function key.
	- For **Wheel pulses**, press the **F2** [6] function key.
- **The pulse transducer is displayed [2].**

The number of pulses of the speed signal must still be specified below. If the exact pulse count is **known**, it can be entered directly:

- **8.** Open the **Tractor calibration > New calibration** menu.
- **9.** Select the Pulses/100 m [3] menu entry.
- **10.** Press the **Enter** key.
- **The Pulses menu for manual pulse count input is displayed.**

Entering values into the control unit is described in section 4.10.2: [Entering val](#page-68-0)[ues with the cursor keys, page 63.](#page-68-0)

If the exact pulse count **is unknown**, a **calibration** has to be started.

**11.** Press the **F4** function key.

 $\triangleright$  The calibration screen is displayed.

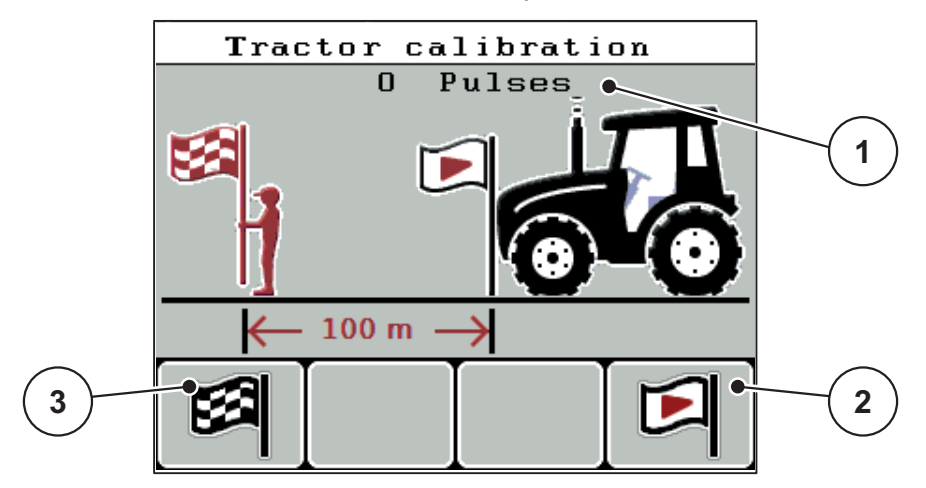

**Figure 4.14:** Calibration screen

- [1] Pulse display
- [2] F4 function key: Start recording pulses
- [3] F1 function key: Stop recording pulses
- **12.** Press **F4 [2]** at the starting point of the reference distance.
	- $\triangleright$  The pulse display is now on zero.
	- $\triangleright$  The control unit is ready for counting pulses.
- **13.** Drive along the 100m long reference distance.
- **14.** Stop tractor at the end of the reference distance.
- **15.** Press the **F1 [3]** function key.
	- $\triangleright$  The display shows the number of received pulses.
- **16.** Press the **Enter** key.
- **The new pulse count is saved.**
- **The calibration menu is displayed again.**

### <span id="page-50-0"></span>**4.6.2 AUTO/MAN mode**

By default, you will work in the **AUTO km/h** operating mode. The control unit automatically controls the actuators based on the speed signal.

The **manual** mode is only applied in the following cases:

 there is no speed signal (radar, GPS receiver or wheel sensor not available or defective),

# *NOTICE*

For regular spreading of the spreading material, it is imperative to work with a **constant forward speed** in manual operating mode.

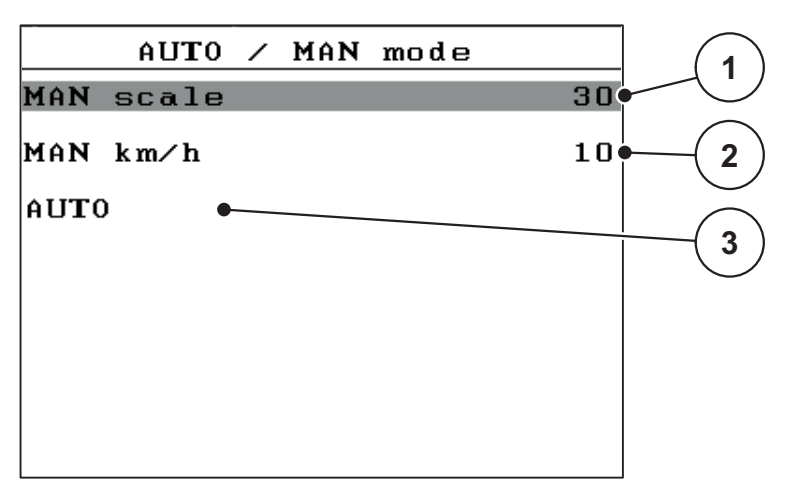

**Figure 4.15:** AUTO/MAN mode menu

- [1] Metering slide adjustment for manual mode
- [2] Forward speed adjustment for manual mode
- [3] Selection of automatic mode

#### **Selecting the operating mode**

- **1.** Switch on the QUANTRON-K2 control unit.
- **2.** Open the **Machine settings > AUTO/MAN mode** menu.
- **3.** Highlight the desired menu item.
- **4.** Press the **Enter** key.
- **5.** Follow the instructions on screen.
- Important information on the use of operating modes for the spreading operation is provided in chapter 5: Spreading operation with the QUANTRON-K2 [control unit, page 65](#page-70-0).

# *NOTICE*

The specified operating mode is displayed in the operating screen. See 2.4: [Display, page 9](#page-14-0).

### <span id="page-51-0"></span>**4.6.3 Special spreading (+%)**

Via the **Special spreading (+%)** submenu, the percentage of **quantity change** for standard spreading can be specified.

- The basis is the pre-set value of the spreading density.
- **100 %** special spreading density correspond to **twice** the set spreading density.

### *NOTICE*

During operation, the spreading quantity can be adjusted at any time by pressing the **Special spreading** key. The spreading quantity **can only be increased**, and **not decreased**.

#### **Setting the quantity change:**

- **1.** Open the **Machine settings > Special spreading (+%)** menu.
- **2.** Enter the percentage by which you wish to increase the spreading quantity. Entering values into the control unit is described in section 4.10.2: [Entering](#page-68-0)  [values with the cursor keys, page 63](#page-68-0)
- **3. Press the Enter key**.

### <span id="page-51-1"></span>**4.6.4 Levers (option)**

*NOTICE*

The **Levers** submenu is only active if **only 1** actuator is connected.

In the **Levers** submenu, the installation position of the actuator at the spreading width limiter plates is defined.

### *NOTICE*

According to the definition in the **Levers** submenu, the current position of the spreading width limiter plates besides the spreader is displayed.

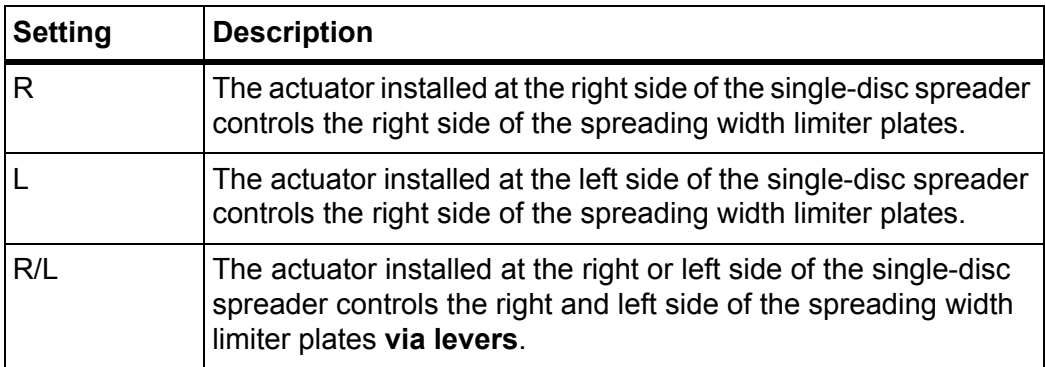

### <span id="page-52-0"></span>**4.6.5 Simulated speed**

In the **Simulated speed** submenu, a simulated speed for standard spreading is specified.

The simulated speed can be activated when starting at crossings or traffic lights. By means of the simulated speed function, the metering slide opens immediately and the spreading starts with the first metre.

*NOTICE*

The simulated speed function can **only** be activated when the tractor is at a standstill.

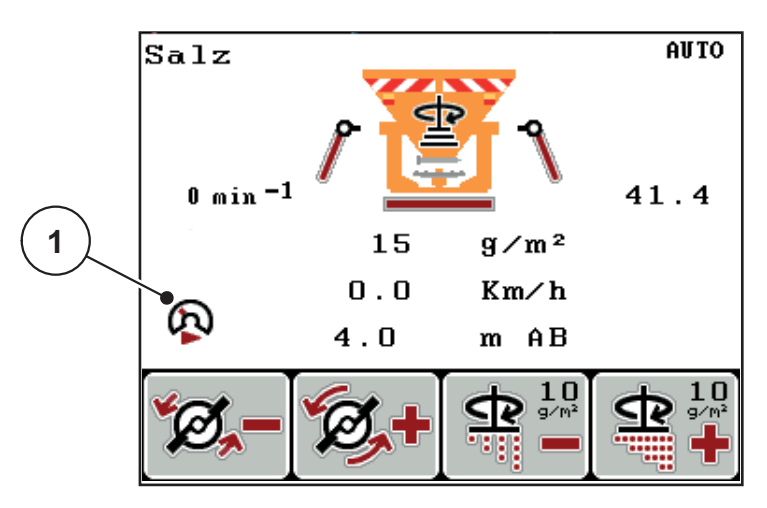

**Figure 4.16:** Simulated speed

**Defining the simulated speed:**

#### *NOTICE*

The factory setting for the simulated speed is 0.0 km/h!

- **1.** Open the **Machine settings > Simulated speed** submenu.
- **2.** Enter the speed to be simulated.

Entering values into the control unit is described in chapter 4.10.2: [Entering](#page-68-0)  [values with the cursor keys, page 63](#page-68-0).

**3.** Press the **Enter** key.

# *NOTICE*

Spreading with the different functions of the QUANTRON-K2 control unit is described in chapter 5: Spreading operation with the QUANTRON-K2 control unit, [page 65.](#page-70-0)

### <span id="page-53-0"></span>**4.6.6 Dispersion AUTO**

If the **Dispersion AUTO** function is activated, the position of the dispersion limitation and the spreading disc speed are automatically adjusted on adjusting the working width (**Hydraulic drive** option).

- **1.** Open the **Machine settings > Dispersion AUTO** submenu.
- **2.** Press the **Enter** key.
- **A check mark is displayed.**
- **The function is activated.**

### <span id="page-53-1"></span>**4.6.7 RPM +/- (Hydraulic drive option)**

### *NOTICE*

The **RPM +/-** function can **ONLY** be set if the **Dispersion AUTO** function is deactivated!

Under **RPM +/-**, a value can be preconfigured by which the spreading disc speed is decreased on pressing **F1** or increased by pressing **F2**.

- **1.** Open the **Machine settings > RPM +/-** submenu.
- **2.** Enter the RPM by which the disc speed is to be increased/decreased.

Entering values into the control unit is described in chapter 4.10.2: [Entering val](#page-68-0)[ues with the cursor keys, page 63.](#page-68-0)

**3.** Press the **Enter** key.

# **4.7 Fast emptying**

To clean the machine after spreading or to quickly empty residual spreading material, select the **Fast emptying** menu.

Before storing the machine, we recommend **completely opening** the metering slides by fast emptying and switching off the QUANTRON-K2 control unit in this state. By doing so, you can prevent accumulation of moisture in the hopper.

*NOTICE*

**Before** starting the fast emptying process, it has to be ensured that all preconditions have been met. Please observe the operator's manual of the winter spreader (discharging residual material).

### **Carrying out the fast emptying process:**

- **1** $0$  min  $-1$  $41.4$ Fast emptying
- **1.** Open the **Main menu > Fast emptying** menu.

**Figure 4.17:** Fast emptying menu

- [1] Metering slide opening display
- **2. Press the Start/Stop** key (and the enter key with Hydraulic drive).
	- $\triangleright$  The fast emptying starts.
- **3. Press the Start/Stop key** again.
- **Fast emptying is completed.**

# **4.8 Documentation**

In the **Documentation** menu, up to **200 files** can be created and managed.

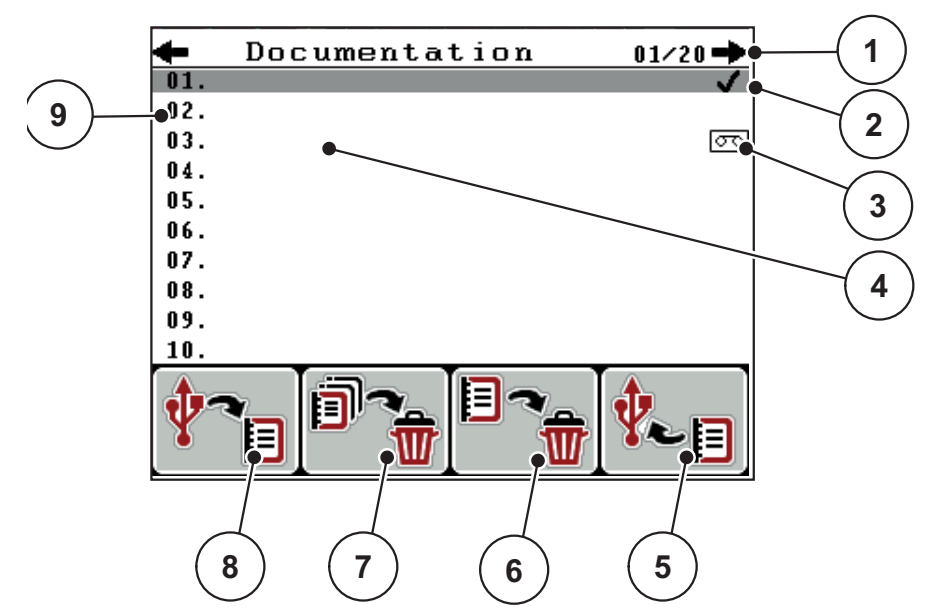

Open the **Main menu > Documentation** menu.

<span id="page-55-0"></span>**Figure 4.18:** Documentation menu

- [1] Display of page number
- [2] Display of the documentation filled with values
- [3] Display of the active documentation
- [4] Documentation name
- [5] F4 function key: Export
- [6] F3 function key: Delete documentation
- [7] F2 function key: Delete all documentations
- [8] F1 function key: Import
- [9] Display of memory location

### **4.8.1 Select Documentation**

You can re-select a previously saved documentation and proceed with it. The data already saved in the documentation are **not overwritten**, but instead the new values are **added**.

### *NOTICE*

Using the **left/right arrow keys** you can jump forward and back through the pages in the **Documentation** menu.

- **1.** Select the required documentation.
- **2.** Press the **Enter** key.
	- $\triangleright$  The display shows the first page of the current documentation.

### **4.8.2 Starting the recording**

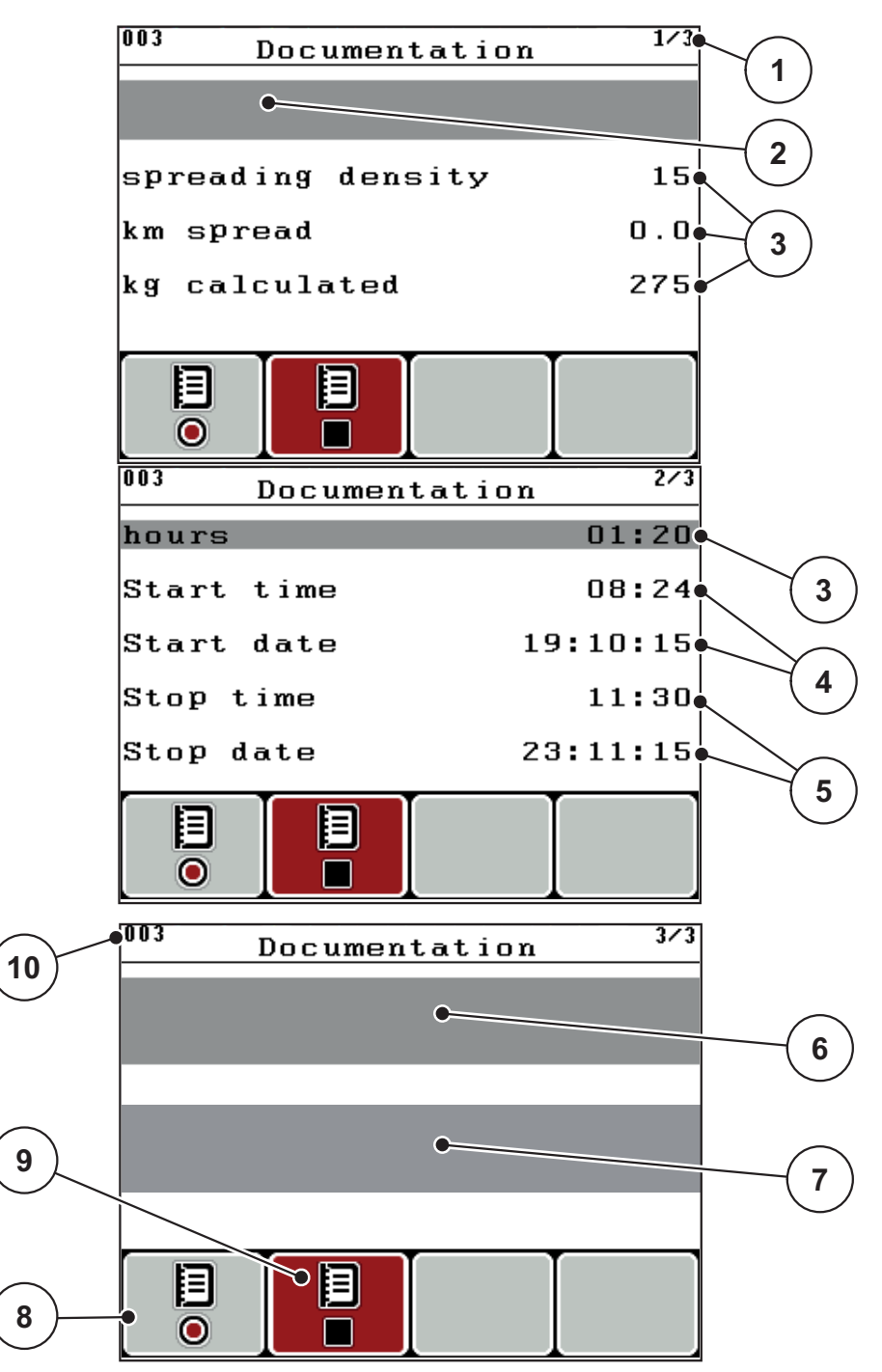

**Figure 4.19:** Display of current documentation

- [1] Display of the page number
- [2] Documentation name field
- [3] Value fields
- [4] Display of the start time/date
- [5] Display of the stop time/date
- [6] Spreading material name field
- [7] Spreading material manufacturer name field
- [8] Function key Start
- [9] Function key Stop
- [10] Display of memory location
- **3.** Press the **F1** function key below the start symbol.
	- $\triangleright$  The recording starts.
	- The **Documentation** menu displays the **recording symbol** for the current documentation.
	- The **operating screen** displays the **recording symbol**.

## *NOTICE*

If a different documentation is opened, the current recording is stopped. The active documentation cannot be deleted.

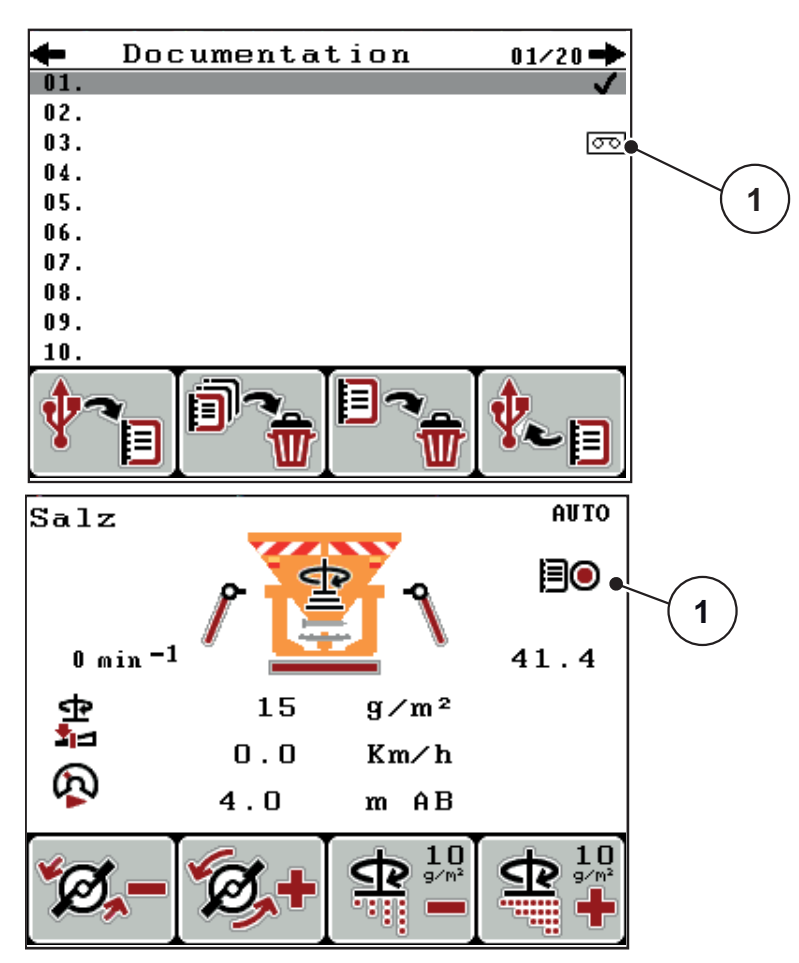

**Figure 4.20:** Recording symbol display

[1] Recording symbol

# **4.8.3 Stopping the recording**

- **1.** In the **Documentation** menu, access the 1st Page of the active documentation
- **2.** Press the **F2** function key below the stop symbol.
	- $\triangleright$  Recording is finished.

### **4.8.4 Importing and exporting documentations**

The QUANTRON-K2 control unit allows for importing and/or exporting the recorded documentations.

# **Exporting documentations (QUANTRON-K2 to PC)**

### **Requirements:**

- Use the USB stick supplied.
- **Do not** alter the directory structure on the USB stick.
	- The data on the USB stick are available in the "\\USB-BOX\QuantronE\Dokumentationen\Export" directory.
- **1.** Open the **Documentation** menu.
- **2.** Press **F4** function key (see [Figure 4.18](#page-55-0)).

# *NOTICE*

We recommend using the **DataManager Street** software in combination with the QUANTRON-K2 control unit.

- Please contact your distributor for further information.
- Please observe the **DataManager** operator's manual.

### **Importing documentations (PC to QUANTRON-K2)**

### *NOTICE*

Delete the existing files in your QUANTRON-K2 prior to the import. In this way you can avoid continuing the existing documentations and prevent faults in time recording.

### **Requirements:**

- Use the USB stick supplied.
- **Do not** alter the directory structure on the USB stick.
	- The data on the USB stick are available in the "\\USB-BOX\QuantronE\Dokumentationen\Import" directory.
- **1.** Open the **Documentation** menu.
- **2.** Press **F1** function key (see [Figure 4.18](#page-55-0)).
	- $\triangleright$  Error message no. 7 appears indicating that the current files will be over-written. See 6.1: [Meaning of alarm messages, page 79](#page-84-0).
- **3. Press the Start/Stop** key.

### *NOTICE*

You can interrupt the documentation import at any time by pressing the **ESC** key!

### **The consequences of importing documentations are as follows**

- All documentations currently stored in the QUANTRON-K2 control unit are overwritten.
- If you have defined the spreading density on the PC, the spreading density is automatically transferred and immediately activated in the **Spreading mat. settings** menu when starting the documentation.
- If you enter an application rate outside the range of 10-3000, the value in the **Spreading mat. settings** menu is not overwritten.

### **4.8.5 Delete documentations**

The QUANTRON-K2 control unit allows for deleting the recorded documentations.

*NOTICE*

Only the content of the documentations will be deleted, the documentation name will still be displayed in the name field!

### **Delete documentations**

- **1.** Open the **Documentation** menu.
- **2.** Select a documentation from the list.
- **3.** Press the **F3** function key below the **Delete** symbol (see [Figure 4.18](#page-55-0)).
	- $\triangleright$  The selected documentation has been deleted.

#### **Delete all documentations**

- **1.** Open the **Documentation** menu.
- **2.** Press the **F2** function key below the **Delete all** symbol (see [Figure 4.18\)](#page-55-0).
	- $\triangleright$  A message appears indicating that all data will be deleted. See 6.1: [Meaning of alarm messages, page 79](#page-84-0).

### **3. Press the Start/Stop** key.

 $\triangleright$  All documentations are deleted.

# **4.9 System / Test**

Use this menu for the system and test settings of the control unit.

Open the **Main menu > System / Test** menu.

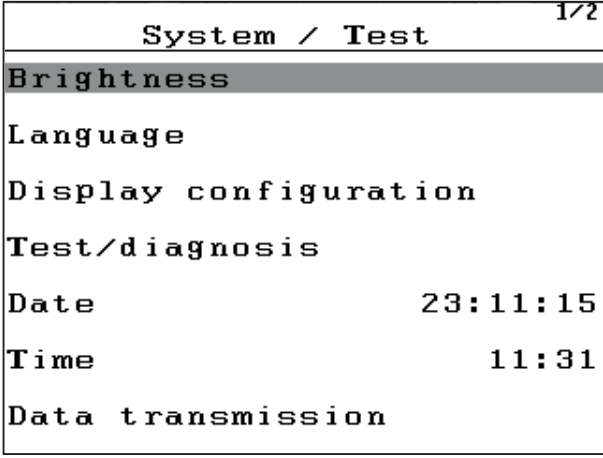

|         | System $\angle$ Test |  |
|---------|----------------------|--|
|         | Total data counter   |  |
| Service |                      |  |
|         |                      |  |
|         |                      |  |
|         |                      |  |
|         |                      |  |
|         |                      |  |
|         |                      |  |

**Figure 4.21:** System / Test menu

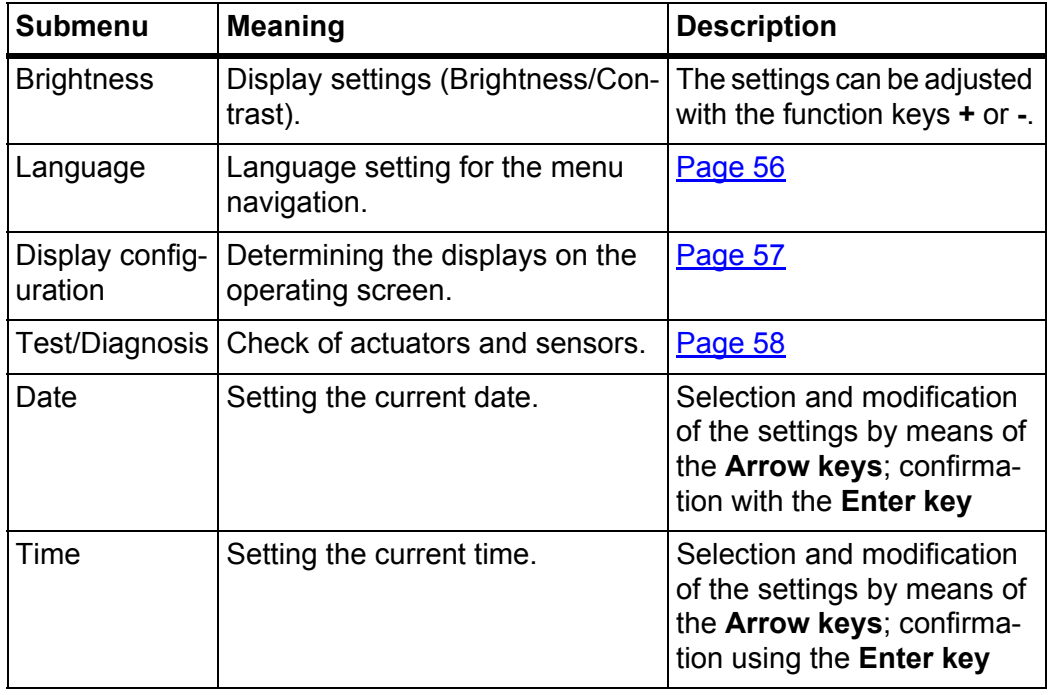

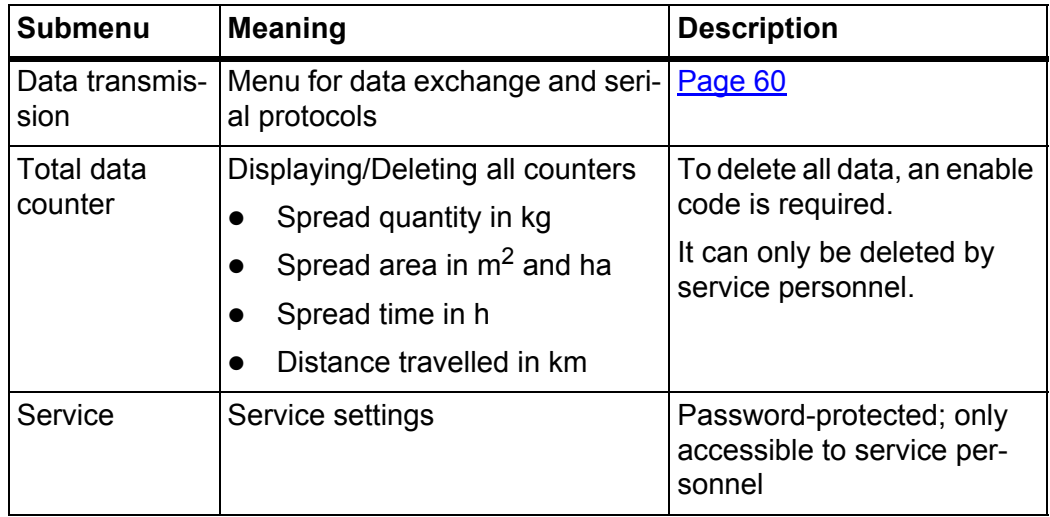

### <span id="page-61-0"></span>**4.9.1 Setting the language**

In the QUANTRON-K2 control unit, **several languages** are available.

The language package for your country is preloaded at the factory.

- **1.** Open the **System / Test > Languages** menu.
	- $\triangleright$  The first page is displayed.

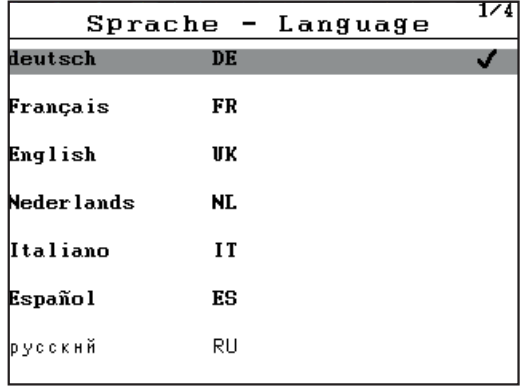

**Figure 4.22:** Language submenu, page 1

**2.** Select the respective menu language

# *NOTICE*

The languages are listed in several menu windows. The **Arrow keys** enable switching to the next or previous windows.

- **3.** Press the **Enter** key.
- **The selection is confirmed.**
- **The QUANTRON-K2 control unit restarts automatically.**
- **The menus are displayed in the selected language.**

# <span id="page-62-0"></span>**4.9.2 Display configuration**

The display fields in the operating screen of the control unit can be configured as desired. If necessary, two display fields can be set to the following values:

- Forward speed
- Flow factor (FF)
- Time
- ha trip
- $\bullet$  kg trip
- km Trip
- $\bullet$  kg left
- $\bullet$  km left
- ha left
- m AB (working width)

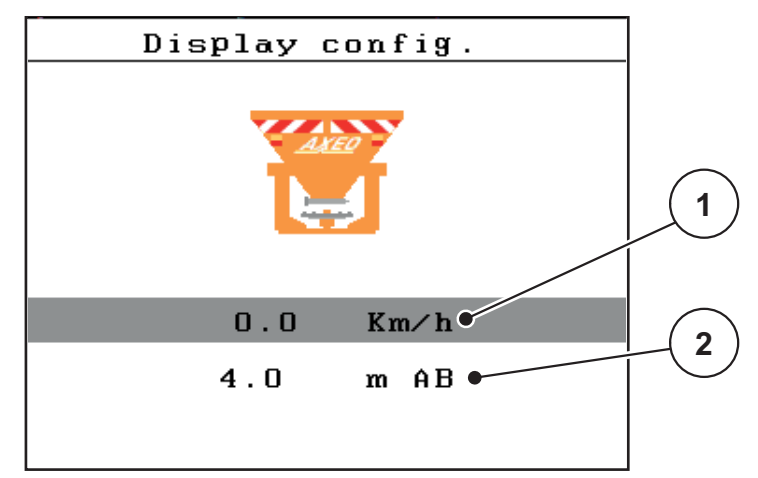

**Figure 4.23:** Display configuration menu

- [1] Display field 1
- [2] Display field 2

### **Display configuration**

- **1.** Open the **System / Test > Display config.** menu.
- **2.** Select the required **display field**.
- **3.** Press the **Enter** key.
	- $\triangleright$  The possible displays are listed in the display.
- **4.** Highlight the new value which is to be assigned to the display field.
- **5.** Press the **Enter** key.
	- The **operating screen** is displayed. The respective **display field** displays the new value.

### <span id="page-63-0"></span>**4.9.3 Test/Diagnosis**

The **Test/Diagnosis** menu enables function monitoring and checking of specific sensors/actuators.

### *NOTICE*

This menu is for information purposes only.

The list of the sensors depends on the equipment of the machine.

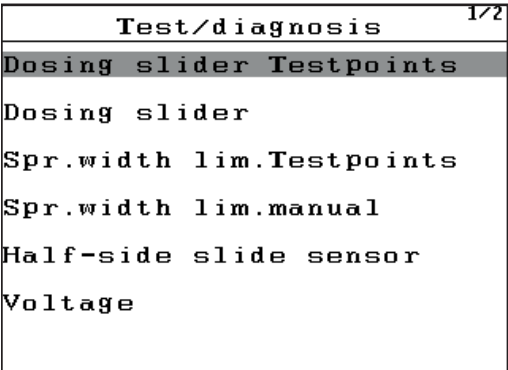

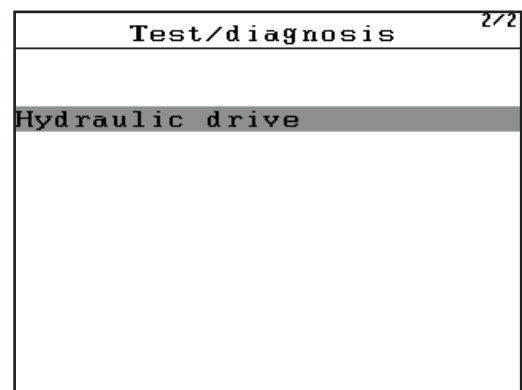

# **Figure 4.24:** Test/Diagnosis menu

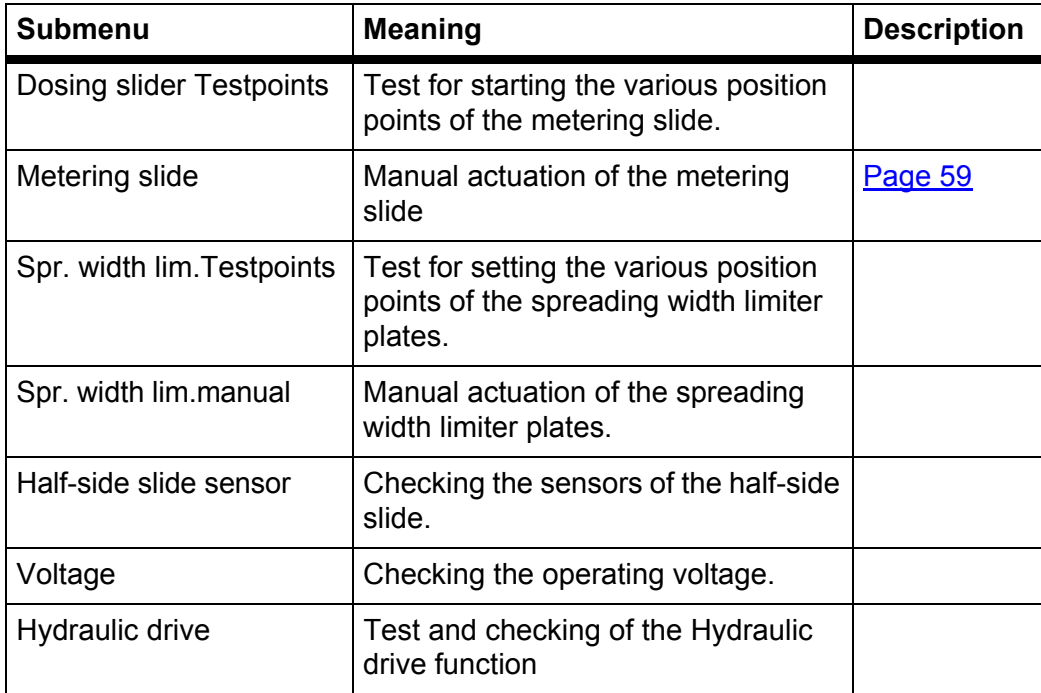

<span id="page-64-0"></span>**Example test/diagnosis of the slides**

# **A CAUTION**

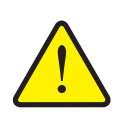

**Risk of injury due to moving machine parts.**

During the tests, machine parts may start to move automatically.

- $\blacktriangleright$  Ensure that there is no one in the vicinity of the machine before carrying out the tests.
- **1.** Open the **System / Test > Test/Diagnosis** menu.
- **2.** Select the **Slide manual** menu item.

### **3. Press the Enter key**.

 $\triangleright$  The status of the actuators/sensors is displayed.

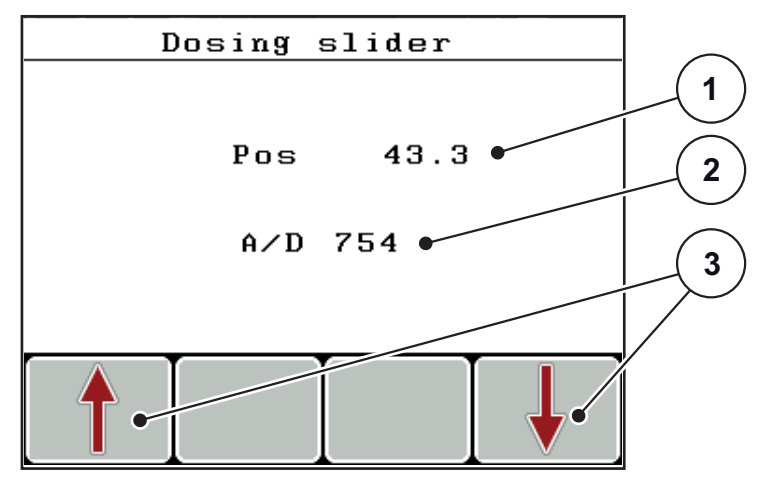

**Figure 4.25:** Test/Diagnosis example: Slide

- [1] Metering slide position display
- [2] Signal display
- [3] Actuator function keys

Actuators can be extended and retracted by pressing the **F1 - F4** function keys.

### <span id="page-65-0"></span>**4.9.4 Data transmission**

Data transmission is carried out using data protocol LH5000.

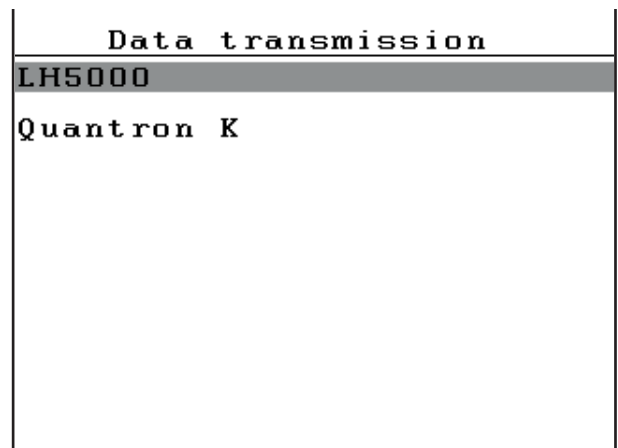

**Figure 4.26:** Data transmission menu

LH5000: Serial communication e.g. spreading using application cards

#### **4.9.5 Total data counter**

In this menu, all of the spreader's counter readings are displayed.

- Spread quantity in kg
- Spread area in ha and  $m<sup>2</sup>$
- Spread time in h
- Distance travelled in km

*NOTICE*

This menu is for information purposes only.

# **4.9.6 Service**

# *NOTICE*

An input code is required to adjust the settings in the **Service** menu. These settings can only be modified by authorised service personnel.

As a general rule, we recommend that all settings in this menu are carried out by authorized service personnel.

### **4.9.7 Info**

The **Info** menu provides information on the control unit.

### *NOTICE*

This menu provides information on the configuration of the machine.

The information list depends on the equipment of the machine.

# **4.10 Special functions**

### <span id="page-66-0"></span>**4.10.1 Text input**

In some menus, you can input freely editable text.

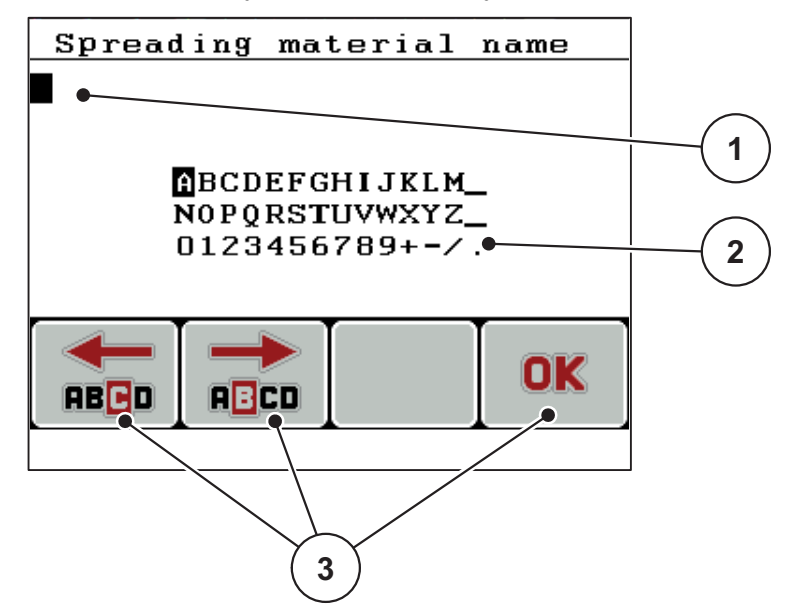

**Figure 4.27:** Text input menu

- [1] Input field
- [2] Character field, display of available characters (language-dependent)
- [3] Function keys for navigation in the input field

#### **Entering text:**

- **1.** Switch from the superordinate menu to the **Text input** menu.
- **2.** Use the **F1 and F2 function keys** to move the cursor to the position of the character to be written first in the input field.
- **3.** Use the **Arrow keys** to highlight the character to be written in the character field.
- **4. Press the Enter key**.
	- $\triangleright$  The highlighted character appears in the input field.
	- $\triangleright$  The cursor jumps to the next position.

Continue until you have entered the entire text.

- **5.** To **confirm** the input, press the **OK** [F4] function key.
	- $\triangleright$  The control unit saves the text.
	- $\triangleright$  The display shows the previous selection window.

### **Overwriting characters:**

A single character can be overwritten by another character.

- **1.** Use the **F1 and F2 function keys** to move the cursor to the position of the character to be deleted first in the input field.
- **2.** Use the **Arrow keys** to select the character to be written in the character field.
- **3.** Press the **Enter** key.
	- $\triangleright$  The character is overwritten.
- **4.** To **confirm** the input, press the **OK** function key.
	- $\triangleright$  The text will be stored in the control unit.
	- $\triangleright$  The previous menu is shown on the display.

# *NOTICE*

Individual characters can only be deleted by replacing them with blank spaces (underline at the end of the first 2 character lines).

### **Deleting an input:**

The complete input can be deleted.

- **1.** Press the **C 100 % key**.
	- $\triangleright$  The complete input is deleted.
- **2.** Enter new text, if necessary.
- **3.** Confirm the entered value by pressing the **OK** function key.

# <span id="page-68-0"></span>**4.10.2 Entering values with the cursor keys**

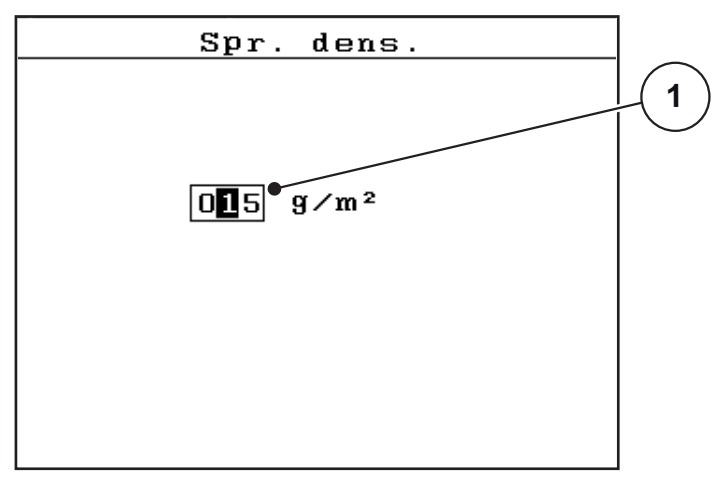

In some menus, numerical values can be entered.

**Figure 4.28:** Input of numerical value (example spreading density)

[1] Input field

### **Requirements:**

You are already in the menu in which you can enter numerical values.

- **1.** Use the **horizontal arrow keys** to move the cursor to the position of the numerical value to be written first in the input field.
- **2.** Use the vertical **arrow keys** to enter the required numerical value.

**Arrow up**: Value increases.

**Arrow down**: Value decreases.

**Arrow left/right**: Cursor moves to the left/right.

**3.** Press the **Enter** key.

# **Deleting an input:**

The complete input can be deleted.

- **1.** Press the **C 100 %key**.
	- $\triangleright$  The complete input is deleted.

# <span id="page-70-0"></span>**5 Spreading operation with the QUANTRON-K2 control unit**

The QUANTRON-K2 control unit supports you with the setting of your machine before you start your work. During spreading, functions of the control unit are also active in the background. With these functions, the spreading quality can be checked.

## **5.1 Minimum mass flow**

On the **operating screen** and in the **Calibration** submenu, a symbol may be displayed when adjusting certain settings at the single-disc spreader indicating a minimum mass flow.

- If the mass flow is below 5 kg/min due to the settings, a minimum mass flow of **5 kg/min** is **automatically** applied for spreading.
- In this case, the configured spreading density is **not** applied.
- The actual spreading density exceeds the set one.

#### *NOTICE*

The minimum mass flow warning message is only displayed in the **MAN km/h** and **AUTO km/h** operating modes.

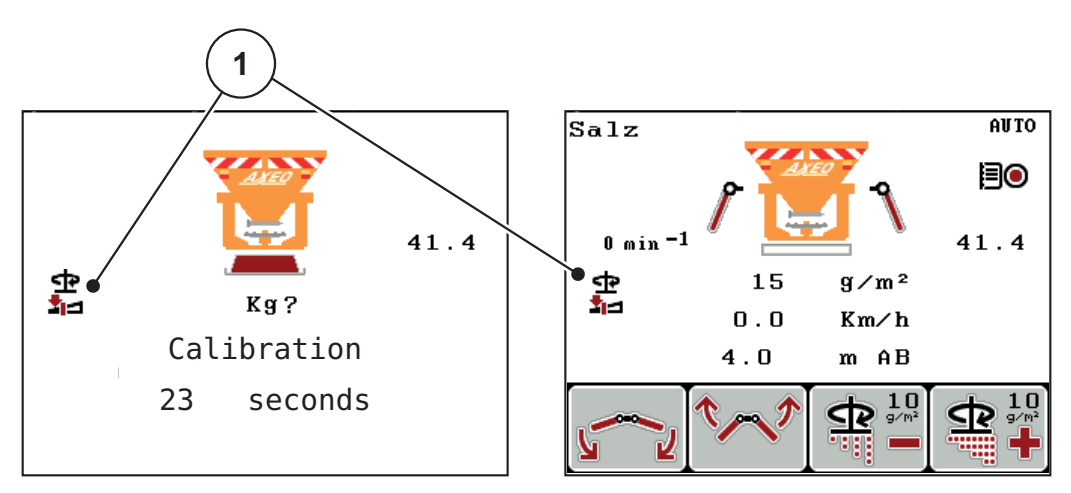

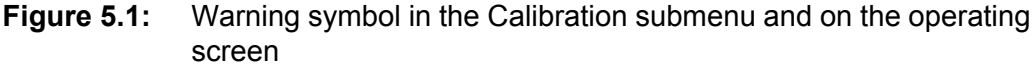

[1] Minimum mass flow symbol

The mass flow can also be calculated using the following formula:

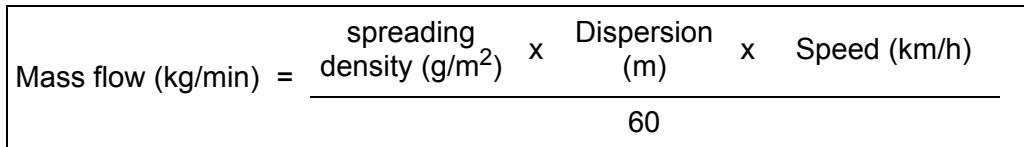

**Example**: For example, to work above a minimum mass flow of 5 kg/min, the following values have to be set:

$$
\frac{25 \text{ g/m}^2 \times 4 \text{ m} \times 5 \text{ km/h}}{4 \text{ g/m}^2 \times 4 \text{ m} \times 5 \text{ km/h}} = 8.33 \text{ kg/min}
$$

60

*NOTICE*

If a different minimum mass flow than **5 kg/min** is required, please contact your dealer or the manufacturer. The control unit can be configured on request.
### **5.2 Dispersion adjustment during spreading operation**

<span id="page-72-0"></span>By means of different positions, the spreading width limiter enables dispersion of **1 m to 10 m** at an mounting height of **approx. 55 cm** (refer to the AXEO winter spreader operator's manual).

Depending on the equipment of your machine, various dispersion configurations are available.

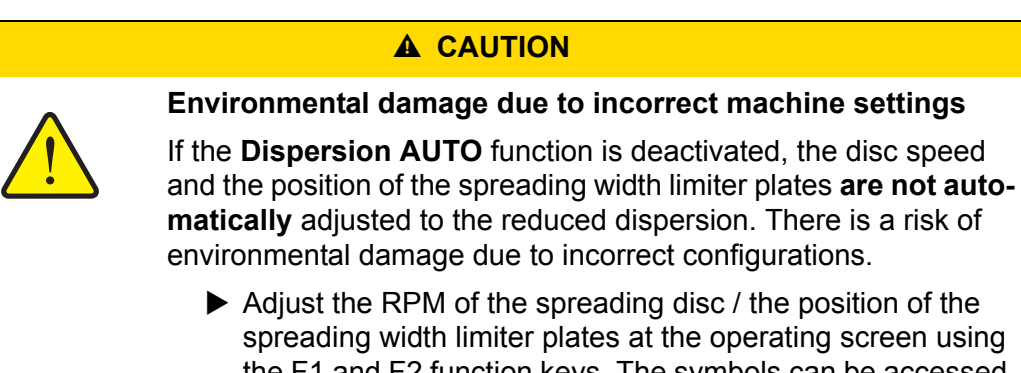

- the F1 and F2 function keys. The symbols can be accessed by pressing the L/R key repeatedly.
- <span id="page-72-1"></span>▶ Deactivate the **Dispersion AUTO** only if required.

#### **5.2.1 Winter spreader with one actuator for the spreading width limiter**

# **AUTO**  $Sa1z$ 0 min <sup>-1</sup> 41.4 15  $g$  /m<sup>2</sup>  $0.0$ Km∕h  $4.0$  $m$  AB **1 2**

**Without levers (Dispersion AUTO deactivated)**

By default, the actuator for the spreading width limiter is installed on the right side (in the direction of travel). See 4.6.4: [Levers \(option\), page 46](#page-51-0).

**Figure 5.2:** Dispersion adjustment with one actuator

- To actuate the right spreading width limiter plates, press the F1 or F2 function key.
	- F1 [1]: Lowering the right spreading width limiter plates
	- F2 [2]: Raising the right spreading width limiter plates

#### <span id="page-73-0"></span>**With levers (Dispersion AUTO deactivated)**

The actuator is connected to both sides of the spreading width limiter plates by the optionally available levers. This option enables symmetrical dispersion adjustment.

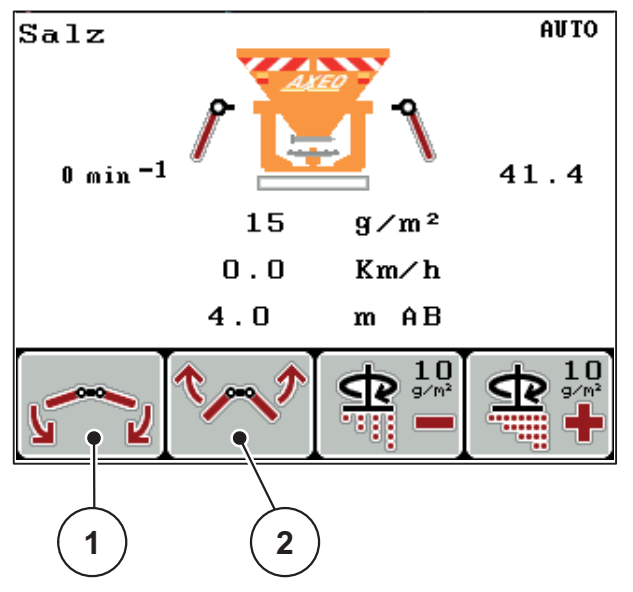

**Figure 5.3:** Dispersion adjustment with levers

- [1] F1: Lowering the spreading width limiter plates
- [2] F2: Raising the spreading width limiter plates

#### **5.2.2 Winter spreader with two actuators for the spreading width limiter (Dispersion AUTO deactivated)**

<span id="page-74-0"></span>The option with 2 installed actuators enables switching from a symmetric to an asymmetric spreading pattern while spreading.

**1.** Select the desired spreading width limiter function by pressing the **L/R** key.

Press the **L/R** key repeatedly to select the side of the spreading width limiter plates to be adjusted.

- left
- right

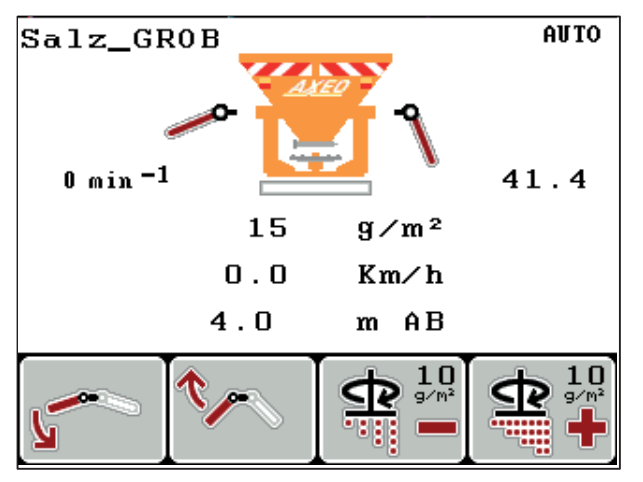

<span id="page-74-1"></span>**Figure 5.4:** Asymmetric spreading pattern (example)

Dispersion adjustment to the road during spreading operation.

- F1: Lowering the spreading width limiter plates on the respective side.
- F2: Raising the spreading width limiter plates on the respective side.

To restore a symmetrical spreading pattern, proceed as follows.

- **1.** Select the desired adjustment function with the **L/R** key.
- **2.** Adjust the left or right side to the same position by pressing the **F1** or **F2** function key.
- **3.** Press L/R until both sides can be adjusted simultaneously (refer to [figure 5.5\)](#page-75-0)
- **The spreading pattern is symmetrical.**

#### <span id="page-75-1"></span>*NOTICE*

The symmetrical spreading pattern is active as soon as both sides can be adjusted simultaneously (refer to  $figure 5.5$ ) and the actuators are set to one of the limit stops (bottom or top).

<span id="page-75-0"></span>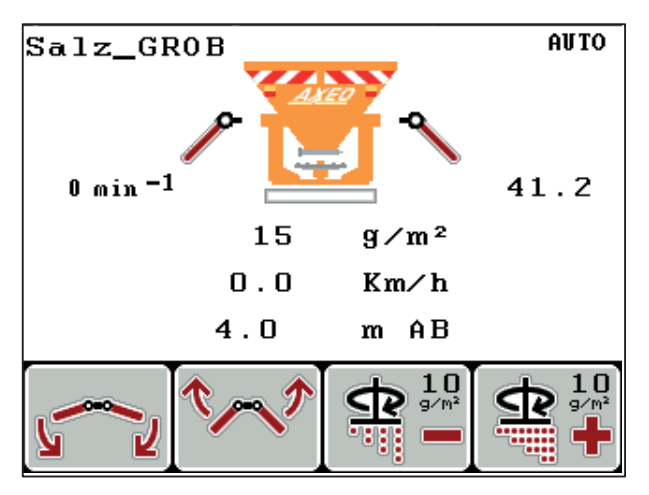

**Figure 5.5:** Symmetrical spreading pattern

#### **5.2.3 Dispersion adjustment with the Dispersion AUTO function**

#### <span id="page-76-1"></span>**Winter spreader with Hydraulic drive (Q-100-HC, Q-200-HC)**

• Press the L/R key repeatedly until the symbols [1] for working width adjustment are displayed.

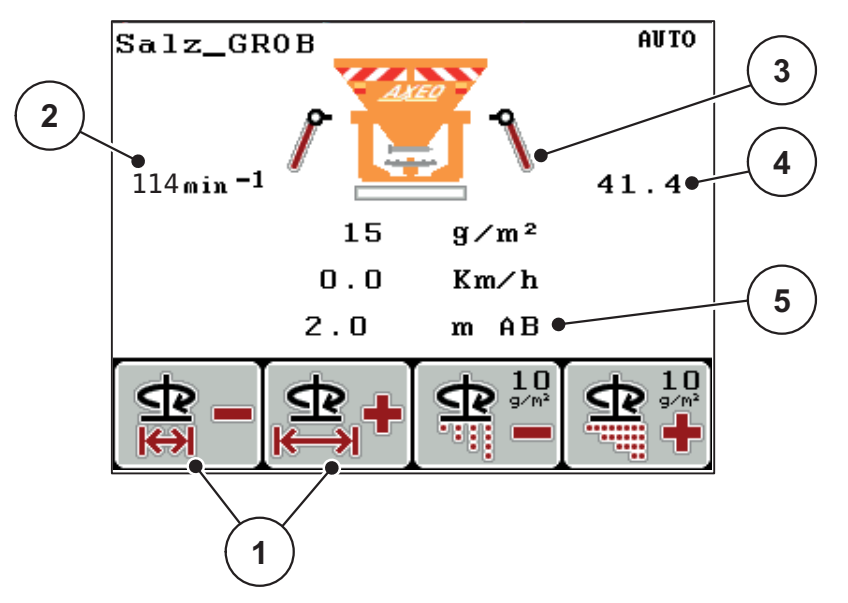

**Figure 5.6:** Working width adjustment (Dispersion AUTO activated)

When adjusting the working width [5] using the F1 and F2 [1] function keys, the QUANTRON-K2 control unit automatically sets the disc speed [2], the position of the metering slide [4] (depending on the forward speed) as well as the spreading width limiter plates [3].

#### **Winter spreader without Hydraulic drive (Q-100-HC, Q-200-HC)**

Press the L/R key repeatedly until the symbols [1] for working width adjustment are displayed.

When adjusting the working width [5] using the F1 and F2 [1] function keys, the QUANTRON-K2 control unit automatically sets the position of the metering slide [4] (depending on the forward speed) as well as the dispersion limiter plates [3].

#### **5.3 Half-side slide**

<span id="page-76-2"></span>If the half-side slide at the winter spreader is adjusted (closed position), the QUANTRON-K2 control unit displays the respective symbol on the operating screen.

Refer to [figure 2.3](#page-14-0) in the 2.4: [Display, page 9](#page-14-1) sub-chapter.

#### <span id="page-76-0"></span>*NOTICE*

The half-side slide cannot be controlled by the QUANTRON-K2 control unit. The symbol on the operating screen is only for information.

 Please note the operator's manual of the AXEO winter spreader and particularly the **Machine settings** chapter.

### **5.4 Spreading with AUTO km/h operating mode**

In AUTO km/h operating mode, the control unit automatically controls the position of the metering slide based on the speed signal.

- **1.** Switch on the QUANTRON-K2 control unit.
- **2.** Spreading material settings:
	- Spreading density  $(g/m^2)$
	- Dispersion (m)
- **3.** Fill in the spreading material.

#### <span id="page-77-0"></span>*NOTICE*

In order to achieve an optimum spreading result in the AUTO km/h operating mode, a calibration is to be carried out before starting the spreading work.

**4.** Carry out calibration for flow factor determination

or

Obtain the flow factor from the fertiliser chart.

- **5.** Enter the flow factor manually.
- **6.** Press the **Start/Stop** key (and the enter key with Hydraulic drive).
- **The spreading starts.**

## **5.5 Spreading in the MAN km/h operating mode**

<span id="page-78-0"></span>If there is no speed signal, the MAN km/h operating mode is active.

- **1.** Switch on the QUANTRON-K2 control unit.
- **2.** Open the **Machine settings > AUTO/MAN mode** menu.
- **3.** Select **MAN km/h** in the menu.
- **4.** Press the **Enter key**.
- **5.** Enter the forward speed.
- **6.** Press the **Enter key**.
- **7.** Spreading material settings:
	- Spreading density  $(g/m^2)$
	- Dispersion (m)
- **8.** Fill in the spreading material.

#### *NOTICE*

In order to achieve an optimum spreading result in the MAN km/h operating mode, a calibration is to be carried out before starting the spreading.

**9.** Carry out calibration for flow factor determination

or

Obtain the flow factor from the fertiliser chart.

- **10.** Enter the flow factor manually.
- **11.** Press the **Start/Stop** key (and the enter key with Hydraulic drive).
- **The spreading starts.**

### *NOTICE*

Always observe the set speed during spreading.

#### **5.6 Spreading in the MAN scale operating mode**

<span id="page-79-0"></span>The **MAN scale** operating mode enables manual adjustment of the metering slide opening during spreading.

#### **Requirements:**

The metering slide is open (activation with the **Start/Stop key**).

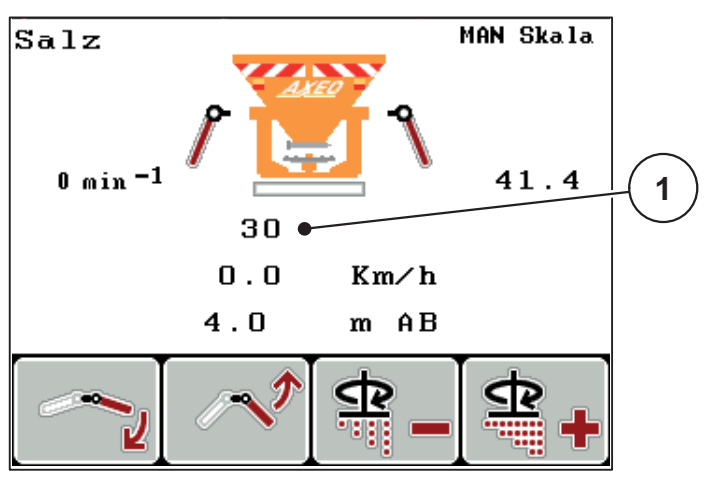

**Figure 5.7:** MAN scale operating screen

[1] Display of current metering slide scale position

- **1.** Switch on the QUANTRON-K2 control unit.
- **2.** Open the **Machine settings > AUTO/MAN mode** menu.
- **3.** Select **MAN scale** in the menu.
- **4.** Press the **Enter key**.
- **5.** Enter the position of the metering slide.
- **6.** Press the **Enter** key.
- **7.** Switch to the **operating screen**.
- **8.** Press the **Start/Stop** key (and the enter key with Hydraulic drive).
- **The spreading starts.**
- **9.** To change the metering slide opening, press the **F3** or **F4** function key.

**F3**: **MAN-** to reduce the metering slide opening

**F4**: **MAN+** to increase the metering slide opening

#### *NOTICE*

In order to achieve an optimum spreading result in manual mode as well, it is recommended to apply the metering slide opening and forward speed values provided in the fertiliser chart.

### **5.7 Spreading with the special spreading function**

- For proportional adjustment of the quantity change, refer to chapter 4.6.3: [Special spreading \(+%\), page 46.](#page-51-1)
- **1.** Switch to the **operating screen**. See 4.2: [Menu navigation, page 23](#page-28-0).
- **2.** During spreading, keep the **Special spreading** key pressed. See 2.3: [Control elements, page 7](#page-12-0).
- **Spreading with the preconfigured additional quantity is activated.**

## <span id="page-80-0"></span>*NOTICE*

The additional quantity is only spread as long as the **Special spreading** key is pressed.

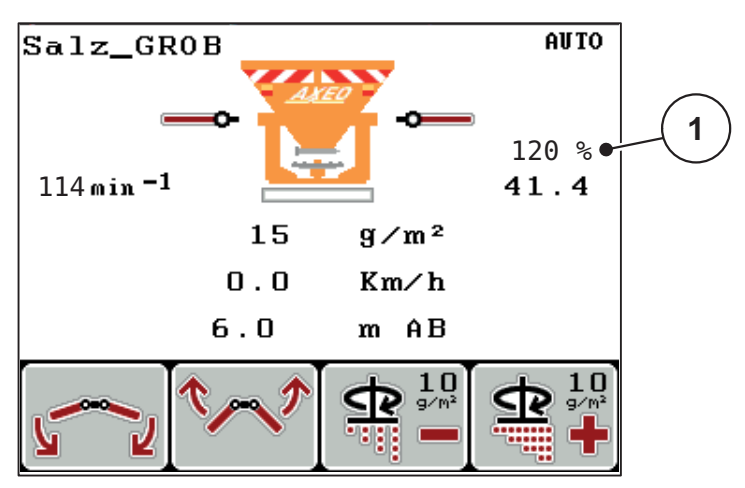

**Figure 5.8:** Special spreading

#### **5.8 Spreading with simulated speed:**

<span id="page-81-0"></span>*NOTICE*

The simulated speed function can **only** be activated when the tractor is at a standstill.

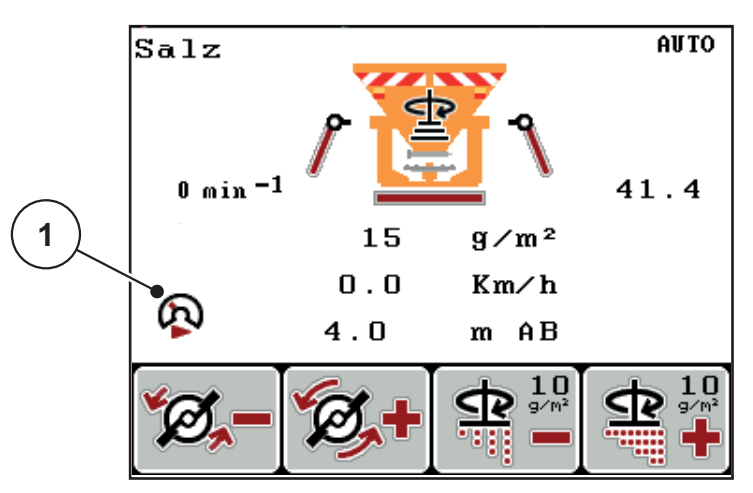

**Figure 5.9:** Simulated speed

- **1.** Switch to the operating screen. See 4.2: [Menu navigation, page 23](#page-28-0)
- **2.** When stationary, press the **Special spreading** key once. See 2.3: [Control elements, page 7](#page-12-0)).
	- $\triangleright$  On the display, the [1] symbol is displayed.
- **The simulated speed is activated.**

#### *NOTICE*

The simulated speed remains active until it is exceeded by the actual speed. After having exceeded the simulated speed, the metering quantity is calculated based on the actual speed.

#### *NOTICE*

Press the **Special spreading** key again to deactivate the simulated speed function.

## **5.9 Spreading density adjustment**

<span id="page-82-0"></span>During spreading, the spreading density can be adjusted in the operating screen by pressing the **F3** and **F4** function keys.

#### **Requirements**

 The desired step width was set in the **Spread. mat. settings > Spreading density +/-** submenu. See 4.5.6: [Spreading density +/-, page 38.](#page-43-0)

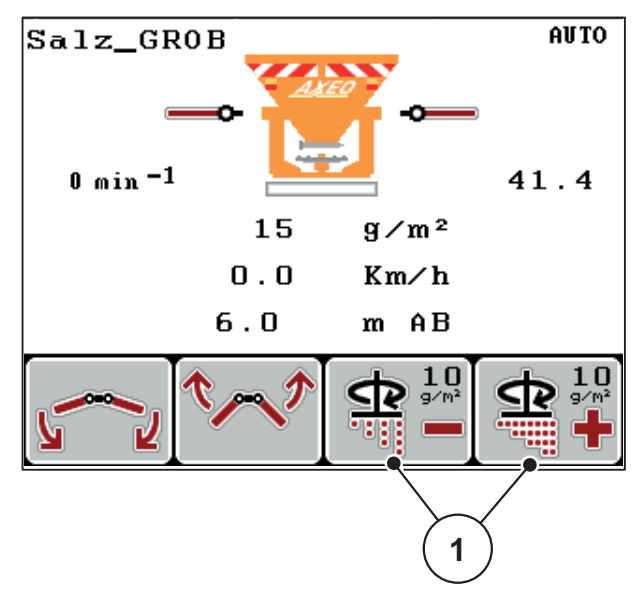

**Figure 5.10:** Spreading density adjustment

## **5.10 Disc speed adjustment (Hydraulic drive only)**

<span id="page-83-0"></span>*NOTICE* RPM adjustment is only available if **Dispersion AUTO is deactivated**!

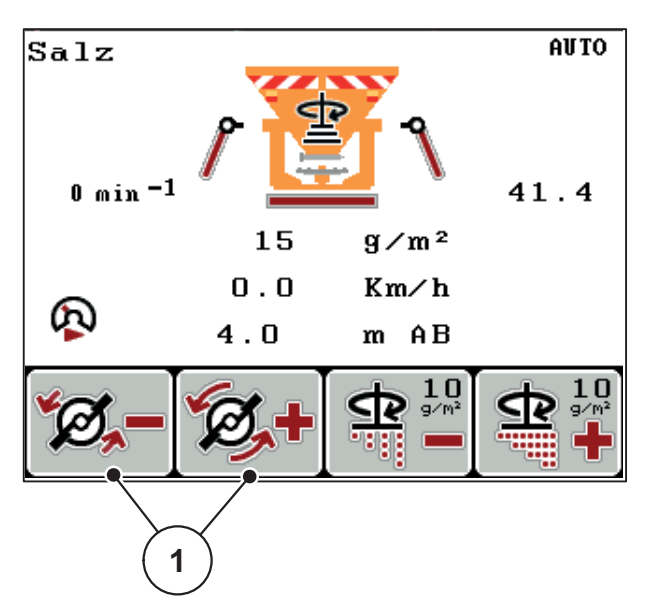

**Figure 5.11:** Disc speed adjustment

**1.** Press the **L/R** key until the function RPM +/- is displayed over the F1/F2 function keys.

**F1**: **RPM -** to reduce the disc speed.

**F2**: **RPM +** to increase the disc speed

# **6 Alarm messages and possible causes**

Various alarm messages can be displayed on the QUANTRON-K2 control unit display.

## <span id="page-84-0"></span>**6.1 Meaning of alarm messages**

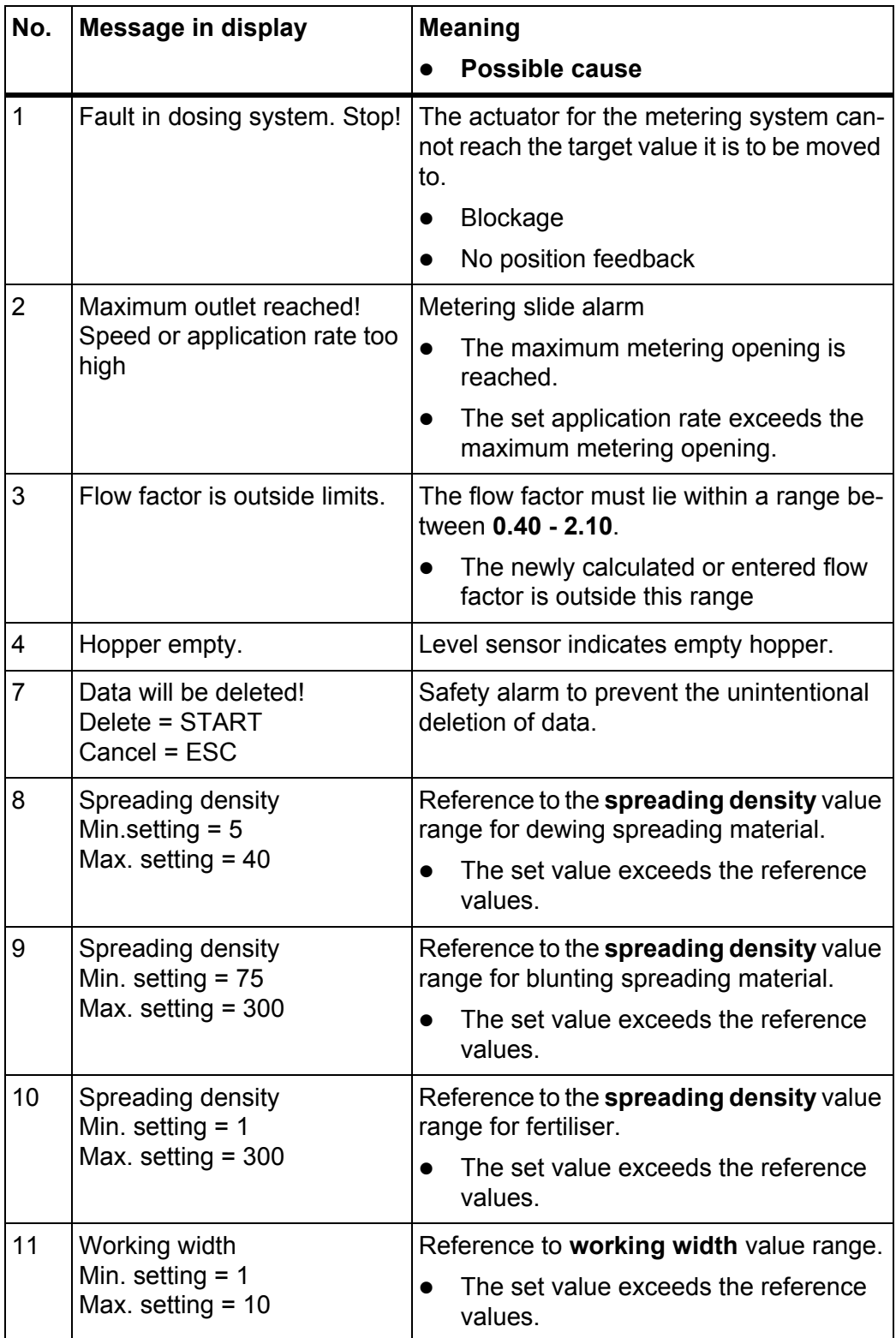

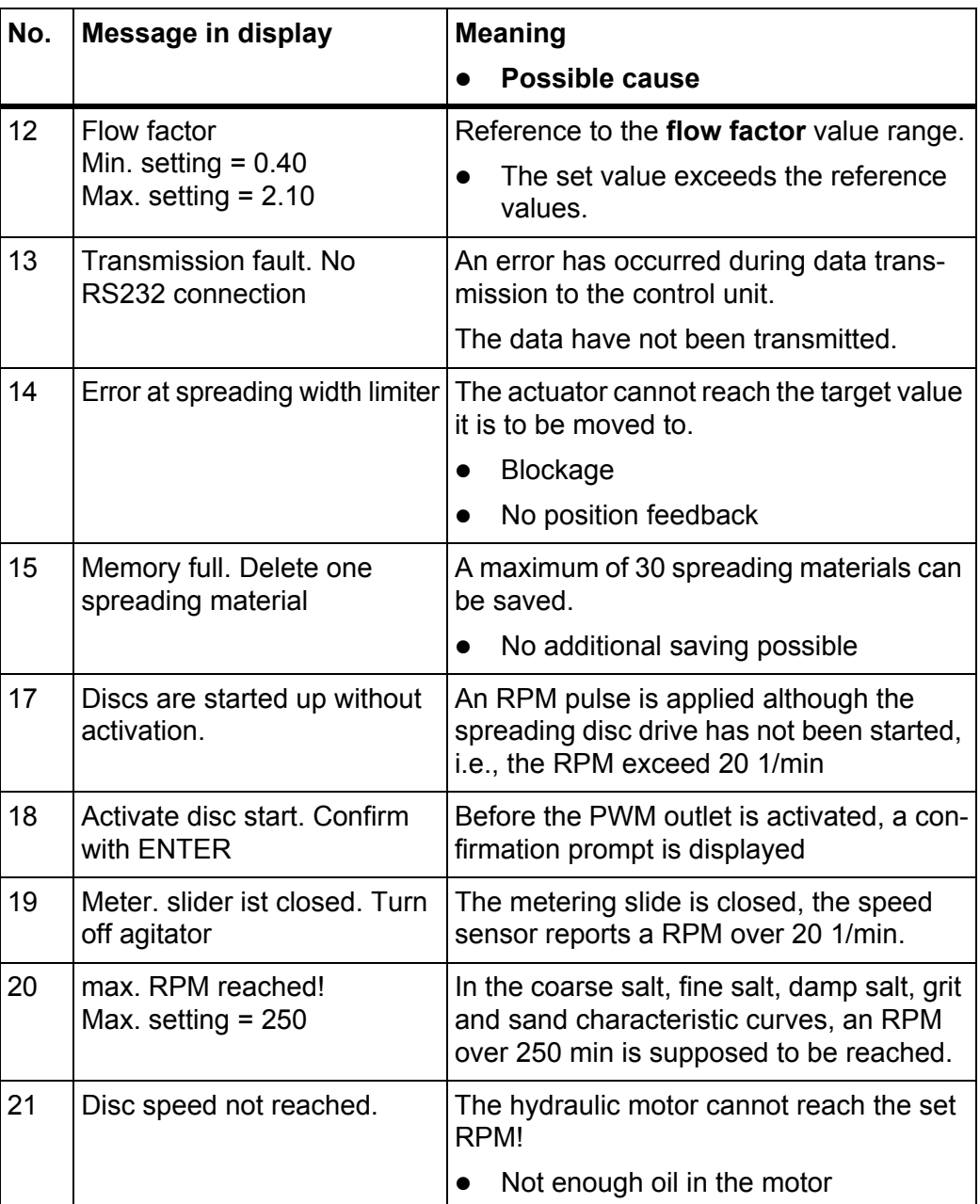

## **6.2 Clearing an error/alarm**

#### **6.2.1 Acknowledging an alarm message**

Alarm messages are highlighted on the display and displayed with a warning symbol.

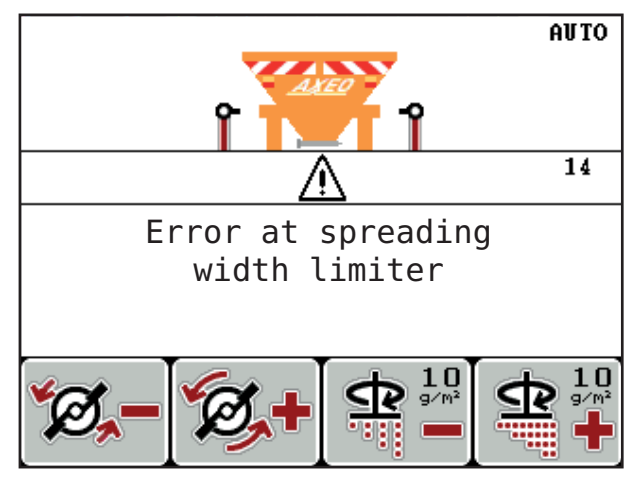

**Figure 6.1:** Alarm message (example: spreading width limiter)

#### **Acknowledging an alarm message:**

- **1.** Correct the cause of the alarm message. Please note the winter spreader operating manual and section 6.1: Meaning [of alarm messages, page 79](#page-84-0).
- **2.** Press the **C/100%** key.
- **The alarm message is cleared.**

# **7 Special equipment/options**

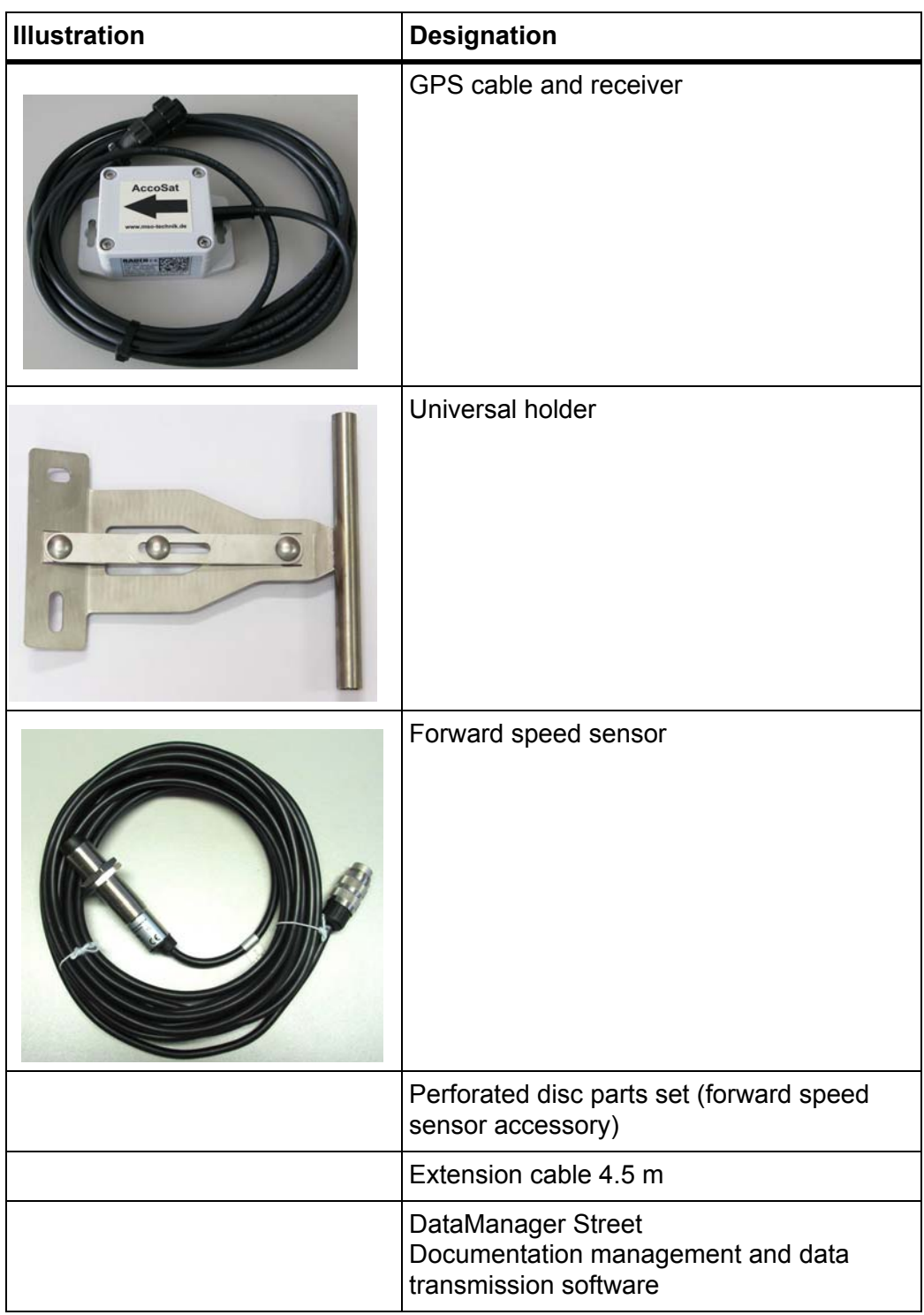

## **Index**

## *A*

Area *[26](#page-31-0)*

## *B*

Brightness *[55](#page-60-0)*

## *C*

Calibration *[30,](#page-35-0) [35–](#page-40-0)[37,](#page-42-0) [42](#page-47-0)* Flow factor calculation *[36](#page-41-0)* Hydraulic drive *[35](#page-40-1)* Speed *[35](#page-40-2)* Connection *[13,](#page-18-0) [15](#page-20-0)* Example *[16–](#page-21-0)[18](#page-23-0)* Power supply *[13](#page-18-0)* Socket *[13](#page-18-0)* Speed *[14](#page-19-0)* Control unit activation *[21](#page-26-0)* Attachment *[13](#page-18-1)* Connection *[13–](#page-18-0)[15](#page-20-0)* Connection diagram *[16–](#page-21-0)[18](#page-23-0)* Control elements *[7](#page-12-1)* Display *[9](#page-14-2)* Layout *[5](#page-10-0)* Machine serial number *[15](#page-20-1)* Menu overview *[12](#page-17-0)* Mounting bracket *[6,](#page-11-0) [15](#page-20-2)* Operating panel *[6](#page-11-1)* operation *[21–](#page-26-1)[63](#page-68-0)* Overview *[6](#page-11-2)* Power supply *[6](#page-11-3)* Software version *[21](#page-26-2)* supported AXEO versions *[5](#page-10-0)* Counter Total data counter *[55](#page-60-1)*

## *D*

Data transmission *[55](#page-60-0)* Date *[55](#page-60-1)* Day counter *[25](#page-30-0)* Disc speed *[32,](#page-37-0) [34](#page-39-0)* Change *[41](#page-46-0)* Hydraulic drive *[78](#page-83-0)*

Dispersion *[30,](#page-35-0) [32,](#page-37-1) [67,](#page-72-0) [71](#page-76-0)* Dispersion AUTO *[71](#page-76-1)* Dispersion AUTO *[32,](#page-37-2) [34,](#page-39-1) [41,](#page-46-0) [48](#page-53-0)* Display *[7,](#page-12-2) [9](#page-14-2)* Display configuration *[10,](#page-15-0) [55,](#page-60-0) [57](#page-62-0)* Display field *[10,](#page-15-0) [57](#page-62-0)* Distance *[26](#page-31-0)* Documentation *[28,](#page-33-0) [50](#page-55-0)* Operating screen display *[10](#page-15-1)*

## *E*

Enter key *[8](#page-13-0)*

## *F*

Fast emptying *[28,](#page-33-0) [49](#page-54-0)* Fertiliser chart creation *[40](#page-45-0)* Fertiliser settings Fertiliser chart *[40](#page-45-0)* Field data *[51–](#page-56-0)[54](#page-59-0)* delete *[54](#page-59-0)* Export *[53](#page-58-0)* Import *[52](#page-57-0)* Recording *[51](#page-56-0)* Recording symbol *[52](#page-57-1)* Flow factor *[30,](#page-35-0) [33](#page-38-0)* calculation (calibration) *[36](#page-41-0)* Function key *[8](#page-13-1)*

## *H*

Half-side slide *[58,](#page-63-0) [71](#page-76-2)* Operating screen display *[10](#page-15-2)* **HSS** [Refer to half-side slide](#page-63-0) Hydraulic drive *[10,](#page-15-3) [29,](#page-34-0) [58](#page-63-0)* Calibration *[35](#page-40-1)* Disc speed *[32,](#page-37-0) [34,](#page-39-0) [41](#page-46-1)* RPM *[48](#page-53-1)*

#### *I*

**Instructions** Illustration *[1](#page-6-0)* User *[1](#page-6-0)* Warning notes *[1](#page-6-0)*

## *K*

Key Arrow keys *[8](#page-13-0)* Enter *[8](#page-13-0)* ESC *[8](#page-13-2)* Function key *[8](#page-13-1)* kg *[8,](#page-13-3) [24](#page-29-0)* L/R *[8,](#page-13-4) [69](#page-74-0)* Menu *[8,](#page-13-5) [23](#page-28-1)* ON/OFF *[7](#page-12-3)* Special spreading *[7](#page-12-4)* Start/Stop *[7](#page-12-5)*

### *L*

Language *[55–](#page-60-0)[56](#page-61-0)* Levers *[41,](#page-46-0) [46,](#page-51-2) [67–](#page-72-1)[68](#page-73-0)*

#### *M*

Machine settings *[28](#page-33-0)* Disc speed *[41](#page-46-0)* Dispersion AUTO *[41,](#page-46-0) [48](#page-53-0)* Hydraulic drive *[48](#page-53-1)* Levers *[41,](#page-46-0) [46](#page-51-2)* Operating mode *[41,](#page-46-0) [45](#page-50-0)* RPM *[48](#page-53-1)* Simulated speed *[41,](#page-46-0) [47](#page-52-0)* Special spreading *[41,](#page-46-0) [46](#page-51-3)* Tractor *[41](#page-46-0)* Main menu *[28,](#page-33-0) [51–](#page-56-0)[54](#page-59-0)* Documentation *[28,](#page-33-0) [50](#page-55-0)* Fast emptying *[28,](#page-33-0) [49](#page-54-0)* Machine settings *[28,](#page-33-0) [41](#page-46-0)* Menu key *[23](#page-28-1)* Spreading material settings *[28–](#page-33-0)[29](#page-34-1)* System/Test *[28,](#page-33-0) [55](#page-60-0)* Menu Navigation *3, [8,](#page-13-0) [23](#page-28-2)* Menu key *[8](#page-13-5)* Metering slide Operating screen display *[10](#page-15-4)* Position *[10](#page-15-5)* Preparation *[19](#page-24-0)* Test points *[58–](#page-63-0)[59](#page-64-0)*

Minimum mass flow *[65](#page-70-0)* Symbol *[10](#page-15-6)*

#### *N*

Navigation Keys & buttons *[8](#page-13-0)*

### *O*

Operating mode *[10,](#page-15-7) [41,](#page-46-0) [45](#page-50-0)* operating mode AUTO km/h *[72](#page-77-0)* MAN km/h *[73](#page-78-0)* MAN scale *[74](#page-79-0)* Operating screen *[9](#page-14-2)* Operation *[21–](#page-26-1)[63](#page-68-0)*

*P*

Power supply *[6](#page-11-3)*

#### *R*

Residual quantity *[24,](#page-29-1) [26](#page-31-0)*

## *S*

Season *[25](#page-30-0)* Service *[55](#page-60-1)* Simulated speed Symbol *[10](#page-15-8)* simulated speed [See speed](#page-15-8) **Software** version *[21](#page-26-2)* Special functions Text input *[62](#page-67-0)* Value input *[63](#page-68-1)* Special spreading *[7,](#page-12-4) [41](#page-46-0)* adjustment *[46](#page-51-3)* Operating screen display *[10](#page-15-9)* Speed *[14,](#page-19-0) [35](#page-40-2)* Calibration *[42](#page-47-0)* Simulated ~ *[47](#page-52-0)* speed simulated ~ *[76](#page-81-0)* Spreading density *[30–](#page-35-0)[31](#page-36-0)* adjustment *[38,](#page-43-1) [77](#page-82-0)* Operating screen display *[10](#page-15-10)* Spreading disc RPM *[10,](#page-15-11) [30,](#page-35-0) [32,](#page-37-0) [34](#page-39-0)* RPM adjustment *[41,](#page-46-1) [48,](#page-53-1) [78](#page-83-0)*

Spreading material *[21](#page-26-3)* Characterist. *[30](#page-35-1)* Name *[11,](#page-16-0) [30](#page-35-2)* Spreading material list *[30,](#page-35-0) [39](#page-44-0)* Spreading material settings *[28–](#page-33-0)[29](#page-34-1)* Calibration *[30,](#page-35-0) [35–](#page-40-0)[37](#page-42-0)* Characterist. *[30](#page-35-0)* Disc speed *[30](#page-35-0)* Dispersion *[30,](#page-35-0) [32](#page-37-1)* Flow factor *[30](#page-35-0)* Spreading density *[30–](#page-35-0)[31](#page-36-0)* Spreading density +/- *[38](#page-43-1)* Spreading material list *[30,](#page-35-0) [39](#page-44-0)* Spreading operation *[65](#page-70-1)* AUTO km/h *[72](#page-77-0)* Day/Season *[24–](#page-29-1)[25](#page-30-0)* Dispersion adjustment *[67,](#page-72-0) [71](#page-76-0)* Hydraulic drive *[78](#page-83-0)* MAN km/h *[73](#page-78-0)* MAN scale *[74](#page-79-0)* Minimum mass flow *[65](#page-70-0)* Simulated speed *[76](#page-81-0)* Special spreading *[75](#page-80-0)* Spreading density adjustment *[77](#page-82-0)* Spreading pattern asymmetric *[69](#page-74-1)* symmetrical *[70](#page-75-1)* Spreading width limiter *[10](#page-15-12)* 1 actuator *[67–](#page-72-1)[68](#page-73-0)* 2 actuators *[69](#page-74-0)* [Refer to spreading width limiter plate](#page-63-0) Spreading width limiter plate operation *[46](#page-51-2)* Position *[10](#page-15-12)* Test points *[58](#page-63-0)* System / Test *[55](#page-60-0)* System/Test *[28,](#page-33-0) [56,](#page-61-0) [58](#page-63-0)*

Brightness *[55](#page-60-0)* Data transmission *[55](#page-60-0)* Date *[55](#page-60-1)* Display configuration *[55,](#page-60-0) [57](#page-62-0)* Language *[55](#page-60-0)* Service *[55](#page-60-1)* Test/Diagnosis *[55](#page-60-0)* Time *[55](#page-60-1)* Total data counter *[55](#page-60-1)*

## *T*

Test/Diagnosis *[58](#page-63-0)* Half-side slide *[58](#page-63-0)* Hydraulic drive *[58](#page-63-0)* Metering slide *[58–](#page-63-0)[59](#page-64-0)* Spreading width limiter plate *[58](#page-63-0)* Test points *[58](#page-63-0)* Voltage *[58](#page-63-0)* Text input *[62](#page-67-0)* delete *[62](#page-67-0)* Time *[55](#page-60-1)* Tractor *[41](#page-46-0)* Requirement *[13](#page-18-1)* Trip counter *[24](#page-29-0)* Day/Season *[25](#page-30-0)* Residual quantity *[24](#page-29-1)*

## *U*

User Instructions *[1](#page-6-0)*

## *V*

Value input *[63](#page-68-1)* Voltage *[58](#page-63-0)*

## *W*

Warning notes Meaning *[1](#page-6-0)*

## **Terms/conditions of warranty**

RAUCH units are manufactured with modern production methods and with the greatest care and are subject to numerous inspections.

Therefore RAUCH offers a 12-month warranty subject to the following conditions:

- The warranty begins on the date of purchase.
- The warranty covers material and manufacturing faults. Our liability for thirdparty products (hydraulic system, electronics) is limited to the warranty of the manufacturer of the equipment. During the warranty period, manufacturing and material faults are corrected free of charge by replacement or repair of the affected parts. Other rights extending beyond the above, such as claims for conversion, reduction or replacement for damages that did not occur in the object of supply are explicitly excluded. Warranty services are provided by authorised workshops, by RAUCH factory representatives or the factory.
- The following are excluded from coverage by the warranty: natural wear, dirt, corrosion and all faults caused by improper handing and external causes. The warranty is rendered void if the owner carries out repairs or modifications to the original state of the supplied product. Warranty claims are rendered void if RAUCH original spare parts were not used. Therefore, the directions in the operating manual must be observed. In all cases of doubt contact our sales representatives or the factory directly. Warranty claims must be submitted to the factory by 30 days at the latest after occurrence of the problem. The date of purchase and the serial number must be indicated. If repairs under the warranty are required, they must be carried out by the authorised workshop only after consultation with RAUCH or the company's appointed representatives. The warranty period is not extended by work carried out under warranty. Shipping faults are not factory faults and therefore are not part of the warranty obligation of the manufacturer.
- No claims for compensation for damages that are not part of RAUCH machines themselves will be accepted. This also means that no liability will be accepted for damage resulting from spreading errors. Unauthorised modifications of RAUCH machines may result in consequential damage, for which the manufacturer will not accept any liability. The manufacturer's liability exclusion will not apply in case of wilful intent or gross negligence by the owner or a senior employee, and in cases where – according to the product liability law – there is liability for personal injury or material damage to privately used objects in the event of defects in the supplied product. It will also not apply in the event that assured properties are absent, if the purpose of the assured properties was to protect the purchaser against damage that does not involve the supplied product itself.

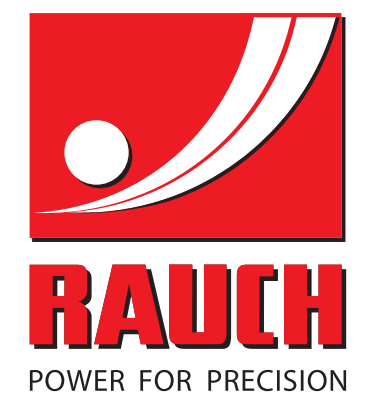

# **RAUCH Landmaschinenfabrik GmbH**

**HET** Landstraße 14 · D-76545 Sinzheim Victoria-Boulevard E200 · D-77836 Rheinmünster

Phone +49 (0) 7221/985-0 · Fax +49 (0) 7221/985-200 info@rauch.de · www.rauch.de · wap.rauch.de

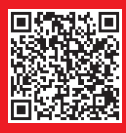